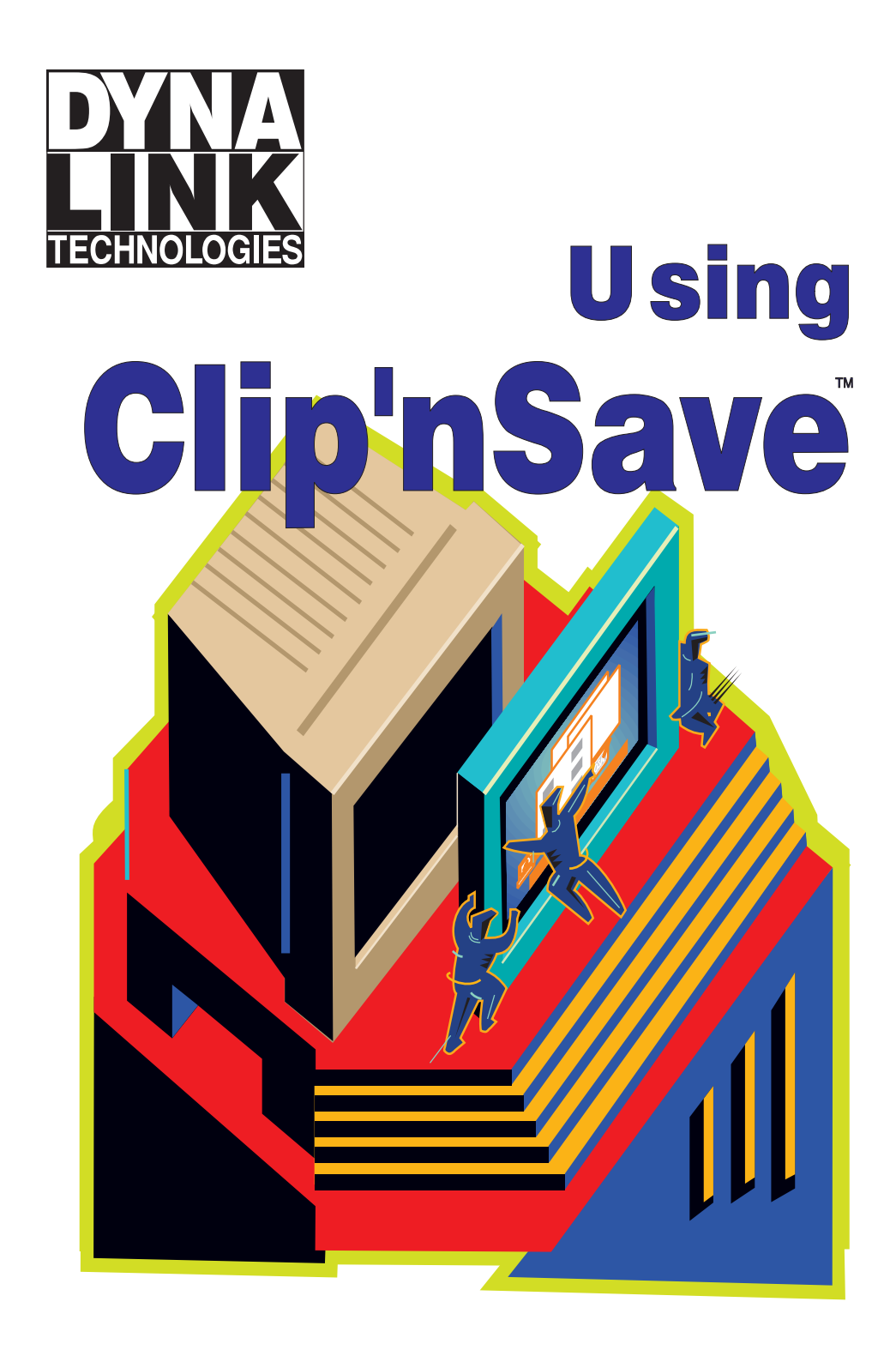

This page intentionally blank.

Version 2.0

# Using Clip'nSave<sup>®</sup>

**Screen Capture and**

**Image Conversion**

**for Microsoft Windows**

Manual Part Number: 2.0-WE Printed in Canada 11/96

## **Notice**

<span id="page-3-0"></span>The information contained in this document is subject to change without notice.

**Dynalink makes no warranty of any kind with regard to this material, including, but not limited to, the implied warranties of merchantability and fitness for a particular purpose.** Dynalink shall not be liable for errors contained herein or for incidental or consequential damages in connection with the furnishing, performance or use of this material.

This document contains proprietary information which is protected by copyright. All rights are reserved. No part of this document may be photocopied, reproduced or translated to another language without the prior written consent of Dynalink Technologies.

The software described in this document is furnished under a license agreement or nondisclosure agreement. The purchaser may only copy the software for backup purposes. The software may not be used for any purpose other than the purchaser's personal use without the prior written consent of Dynalink Technologies.

Copyright 1991-96, Dynalink Technologies Inc.

**Dynalink Technologies Inc. P.O. Box 593 Phone: 514 489-3007 Beaconsfield, Quebec Fax: 514 486-2901** 

**Canada H9W 5V3 [WWW: www.dynalinktech.com](http://www.dynalinktech.com)**

## **Contents**

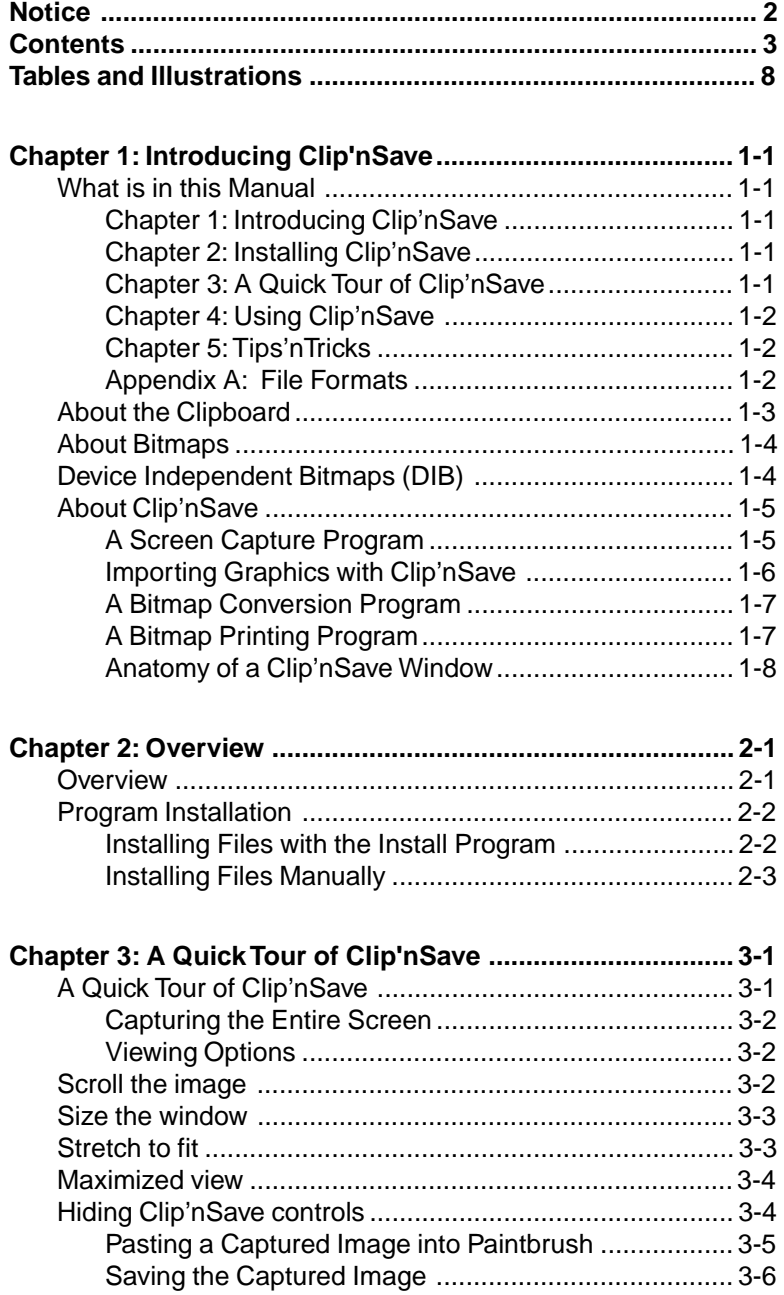

## Contents (cont'd)

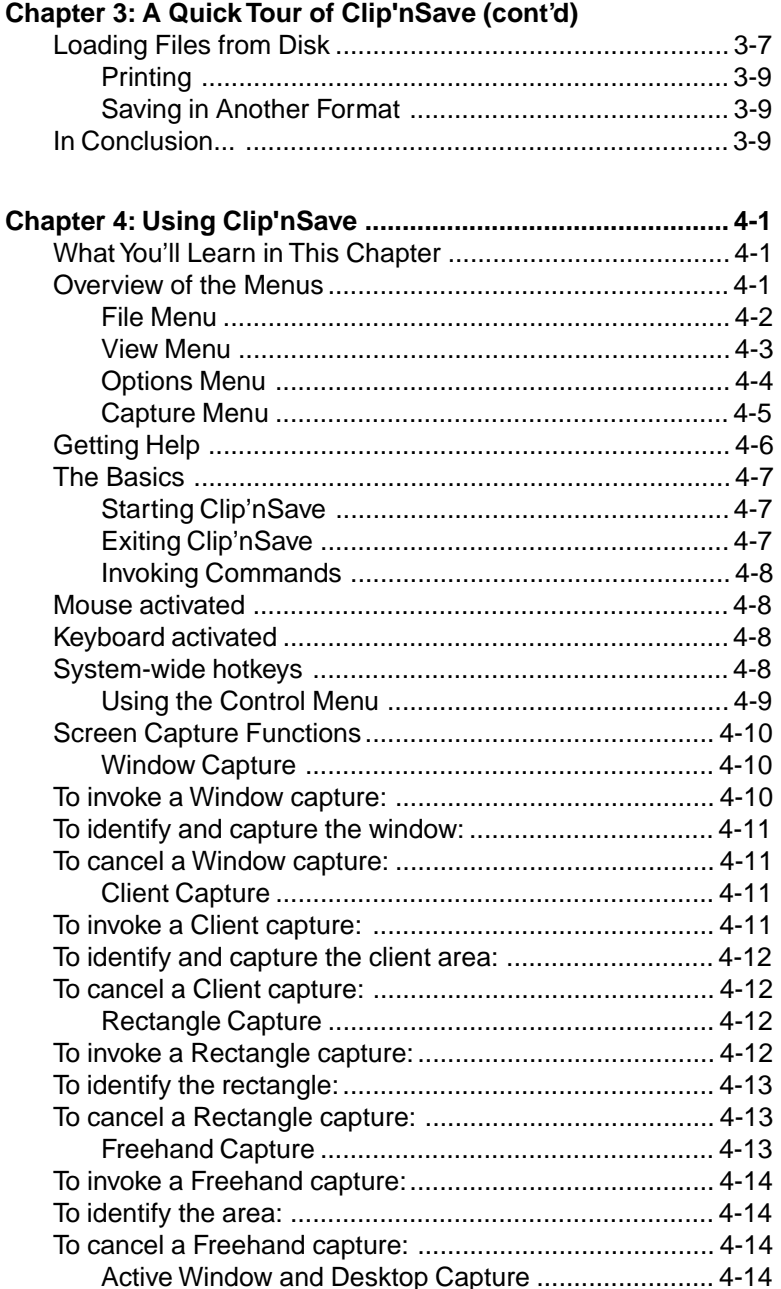

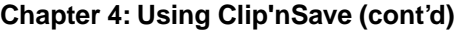

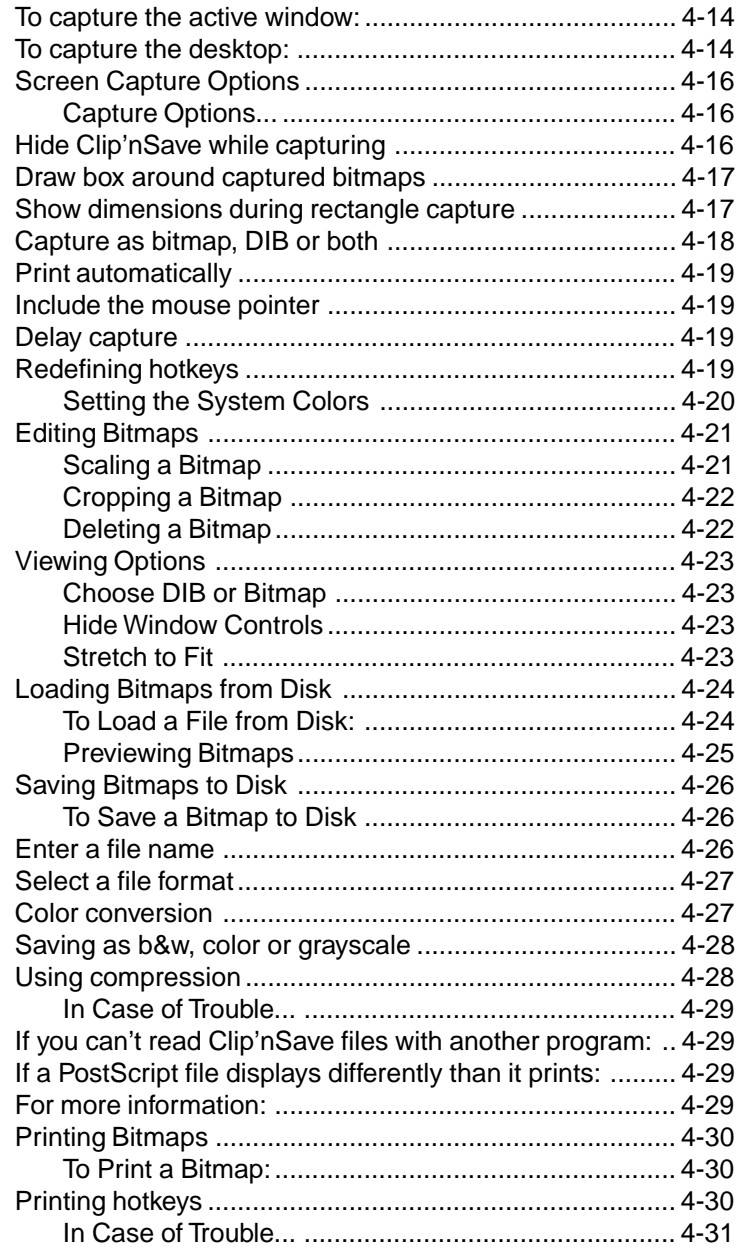

## **Contents (cont'd)**

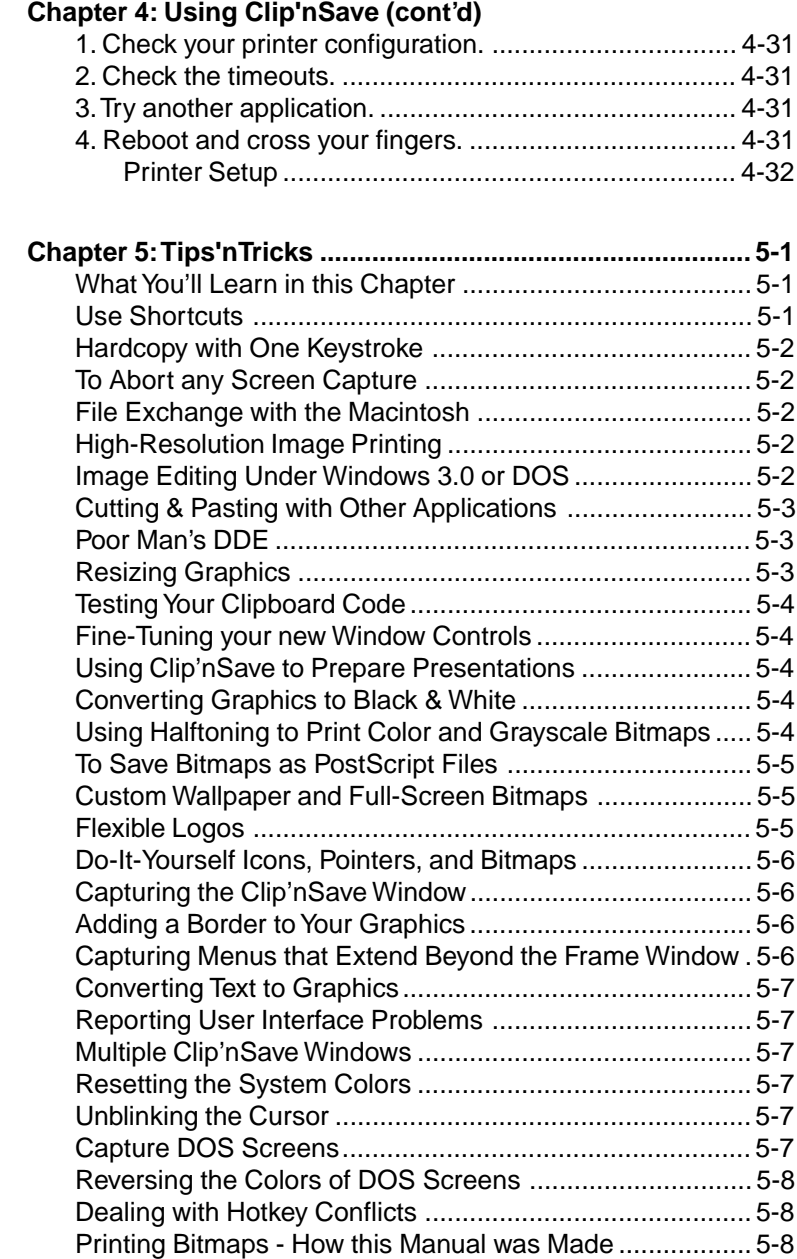

## **Contents (cont'd)**

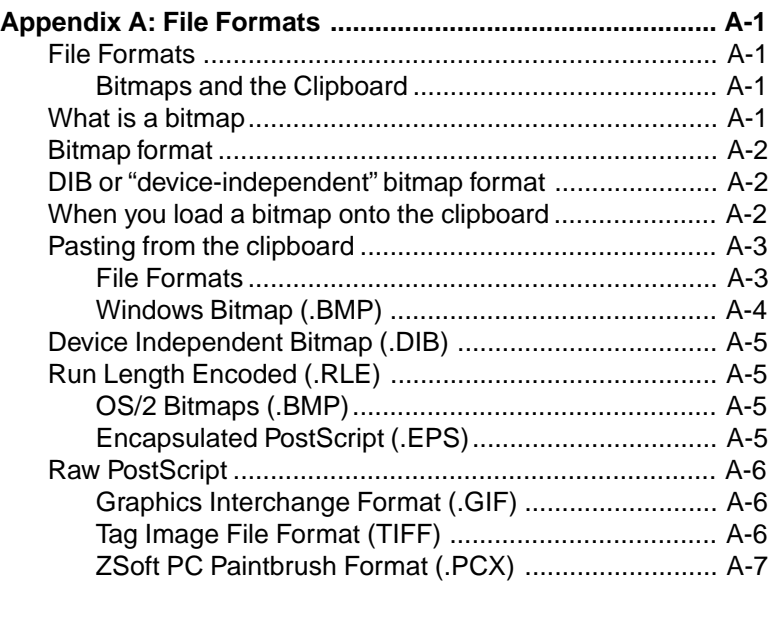

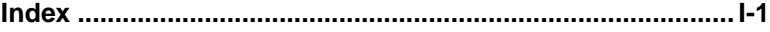

## **Tables and Illustrations**

<span id="page-9-0"></span>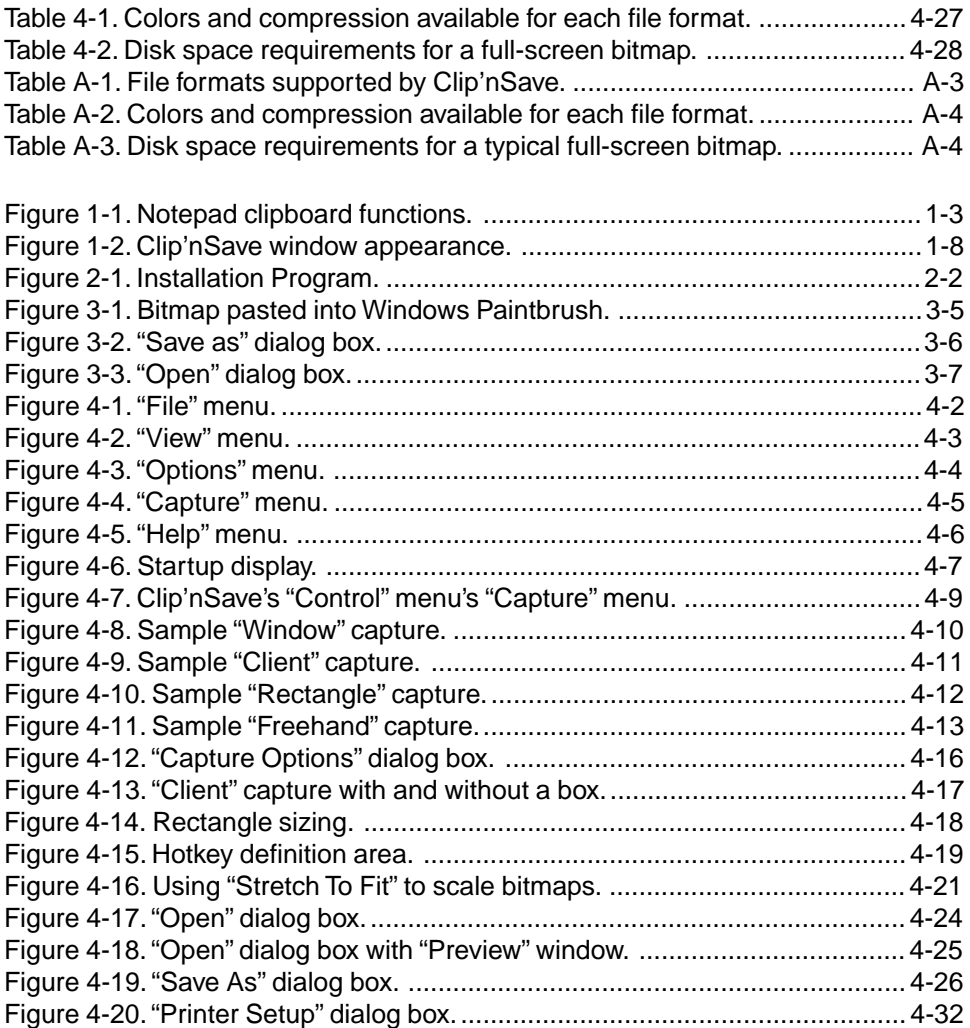

# *Chapter* **Introducing** Chapter<br>
ntroducing<br>
Clip'nSave

## <span id="page-12-0"></span>**What is in this Manual**

We hope that you will find this manual informative and useful. Our objective is to complement what you will learn from using the program and its on-line help. Whenever possible, we try to anticipate your questions and any problems you might face.

Here's what you will find in this manual:

### **Chapter 1: Introducing Clip'nSave**

Chapter 1 will familiarize you with some terminology and new ideas that will appear in the other chapters. We will also explain the role that Clip'nSave plays in Windows and what you can expect to see when you first run Clip'nSave.

By the time you finish Chapter 1, you should have a good idea of what Clip'nSave is and how it can help you.

### **Chapter 2: Installing Clip'nSave**

Chapter 2 explains how to install Clip'nSave on your hard disk and set up Windows correctly.

Even if you're in a rush, or if you're an experienced Windows user, we still recommend that you at least skim through Chapter 2.

## **Chapter 3: A Quick Tour of Clip'nSave**

Chapter 3 gives you a quick hands-on tour of most Clip'nSave functions. Use it to familiarize yourself with the basic Clip'nSave operations.

You can use Chapter 4 to learn more about what you can do with Clip'nSave.

## <span id="page-13-0"></span>**Chapter 4: Using Clip'nSave**

Chapter 4 describes all Clip'nSave commands. It shows how to set capture options, capture different parts of the screen, work with different graphics files, and perform more advanced operations.

Given that Clip'nSave is a Windows program, you should have no trouble navigating through the menus and using the built-in help. Nevertheless, Chapter 4 is there when you need it.

## **Chapter 5: Tips'nTricks**

Chapter 5 is a collection of tips and tricks that we and others have found useful while working with Clip'nSave. It is the result of many months of testing, both by the programmers who wrote Clip'nSave and by the thousands of users who have been working with this and the OS/2 version of the program.

## **Appendix A: File Formats**

Appendix A gives detailed information on the clipboard memory and graphics file formats supported and used by Clip'nSave.

## <span id="page-14-0"></span>**About the Clipboard**

Before you use Clip'nSave, it's important that you understand how the Windows Clipboard is used.

Almost all Windows programs have an item on their menu bar entitled Edit (see figure 1-1 below). In turn, the Edit menu typically contains "Copy" and "Paste" functions.

| Edit           |           |
|----------------|-----------|
| Undo           | Alt+BkSp  |
| Cut            | Shift+Del |
| $_{\rm{Copy}}$ | Ctrl+Ins  |
| Paste          | Shift+Ins |
| Delete         | Del       |
| Select All     |           |
| Time/Date      | F5        |
| Word Wrap      |           |

**Figure 1-1**. Notepad clipboard functions.

The idea is that you identify and *copy* an object or collection of objects to the *Clipboard*, which is an area of off-screen memory where the objects are placed. Examples of objects are pictures or lines of text.

When you *paste* the object, Windows copies it back from Clipboard memory into your application.

What makes the Clipboard so useful is that the memory is shared. You can copy an object to the Clipboard from one program and then paste it back into an entirely different program.

Because of the Clipboard, there is absolutely no requirement for programs to be aware of one another. It is completely up to you, your mouse, and the Edit menu to decide when and how much information to transfer between programs via the Clipboard.

## <span id="page-15-0"></span>**About Bitmaps**

For all of this Clipboard stuff to work, objects copied to the Clipboard must be in some sort of mutually understandable format that all programs can interpret.

One popular Windows Clipboard format is the *bitmap*. Simply defined, a bitmap is a collection of bits representing colored dots that make up a picture, and a format for storing this information in Windows memory.

Bitmaps include information *about* the picture, such as dimensions, number of bits per pixel (or dot), and the palette of colors used. Some bitmaps need only two colors, black and white; others may use as many as sixteen or 256 different colors in their respective palettes; still others may represent a selection of over sixteen million different colors.

When a program copies an object to Clipboard memory, it first converts the object *to* bitmap format. When a second program pastes the object from Clipboard memory, the object is converted *from* bitmap format.

Bitmaps are used throughout Windows. The mouse pointer is a bitmap; icons are bitmaps; fonts are bitmaps; windows are bitmaps and, as you will discover later, the entire screen is one big bitmap.

#### **Device Independent Bitmaps (DIB)**

Clip'nSave also works with Windows' newest bitmap format, the *Device Independent Bitmap,* or DIB for short.

A DIB is a structure in Windows memory that describes the actual appearance of an image, regardless of where the image came from or where it's going. Device-independent bitmaps contain, besides their pixel data, information about the color, size and resolution of the original picture. When devices or programs receive a DIB, they are free to use as much or as little information as they like. Output devices such as displays and printers generally use all the data they are physically able to reproduce. For example, color information becomes shades of gray or disappears altogether when DIBs are sent to a monochrome printer.

## <span id="page-16-0"></span>**About Clip'nSave**

Clip'nSave is a deceptively powerful and useful program. You can:

- Capture anything you can see on your screen;
- Save the images you captured using a variety of popular graphics file formats;
- Import images from disk in popular graphics formats for use in Windows;
- Use Clip'nSave as a graphics conversion program, importing files in one format and exporting them in another;
- Print *any* bitmap on the Clipboard, including screen image bitmaps created by Clip'nSave itself, on *any* printer supported by Windows.

The following describes these features in more detail:

## **A Screen Capture Program**

As a screen capture program, Clip'nSave creates bitmaps (or DIBs, or both) from screen images and places these bitmaps on the system Clipboard. *Anything* you see on your screen can be captured and copied to the Clipboard with a single keystroke.

As with bitmaps placed on the Clipboard by any other application, these screen image bitmaps may be viewed, edited, recaptured, saved, pasted, and printed.

Clip'nSave offers six alternatives for capturing screen images. You can capture:

- The active window<sup>1</sup>;
- The desktop, or entire screen;
- Any window and its control and child windows;
- Any window's client<sup>2</sup> area; or
- Any rectangular portion of the screen; or
- Freehand mode where you select an area of any shape.

<sup>1</sup> The active window is officially defined as the "window with which you are interacting". We like to think of it as the window whose title color is different from all the others.

<sup>&</sup>lt;sup>2</sup> The client area is that part of an application window which is implemented by the application.

<span id="page-17-0"></span>Clip'nSave implements system-wide hotkeys so the active window or desktop can be captured any time — even from within another program. While other programs can only do this with a timed capture, Clip'nSave lets *you* decide. You can capture an image right away, or a few seconds later.

You can even capture the mouse pointer.

There are many options available to customize your screen snapshots, including the ability to customize the system-wide hotkeys.

## **Importing Graphics with Clip'nSave**

Clip'nSave can also import image files from disk, directly onto the Windows Clipboard.

The ability to load files in one format, combined with the ability to save in another, makes Clip'nSave a convenient graphic conversion program.

Because it displays image files on the Clipboard, Clip'nSave is also a great tool for previewing graphics, or browsing your image collection, before pasting a graphic into other applications.

## <span id="page-18-0"></span>**A Bitmap Conversion Program**

You can now save to disk *any* Clipboard bitmap, including screen image bitmaps created by Clip'nSave itself.

Clip'nSave can convert a Clipboard bitmap to any of the following image file formats:

- Bilevel, grayscale<sup>3</sup>, 16- or 256-color, and 24-bit color Windows Bitmap (.BMP);
- **•** Bilevel, grayscale, 16- or 256-color OS/2 Presentation Manager Bitmap (.BMP);
- **•** Bilevel, grayscale, 16- or 256-color, and 24-bit color Aldus TIFF (.TIF) with 3 possible compression methods: no compression, PackBits, or Lempel-Ziv-Welch;
- Bilevel, grayscale, 16- or 256-color, and 24-bit color ZSoft PC Paintbrush (.PCX);
- **•** Bilevel, grayscale, 16- or 256-color Adobe PostScript or Encapsulated PostScript (.PS/.EPS); and
- **•** Bilevel, grayscale, and 16- or 256-color CompuServe Graphics Interchange Format (.GIF) with optional interlacing.

The wide variety of image file formats and bitmap conversions provided by Clip'nSave make the program an ideal complement to virtually any application that imports graphics under Windows, DOS, OS/2, Macintosh, and other platforms.

## **A Bitmap Printing Program**

Clip'nSave can print *any* bitmap on the Clipboard, including screen image bitmaps created by Clip'nSave itself, on *any* printer supported by Windows. Local and networked printers work equally well.

Clip'nSave automatically ensures that the printed bitmap maintains its size and aspect ratio<sup>4</sup>, and that the image is centered both horizontally and vertically on the printed page.

 $3$  To save a color bitmap as grayscale, Clip'nSave replaces the colors with different intensities of "grays", ranging from white to black — just like a black-and-white television handles color broadcasts.

<sup>4</sup> Aspect ratio is the ratio of horizontal to vertical size. When aspect ratio is maintained, circles will print like circles (and not like eggs).

### <span id="page-19-0"></span>**Anatomy of a Clip'nSave Window**

Figure 1-2 is a screen image of a typical Clip'nSave window.

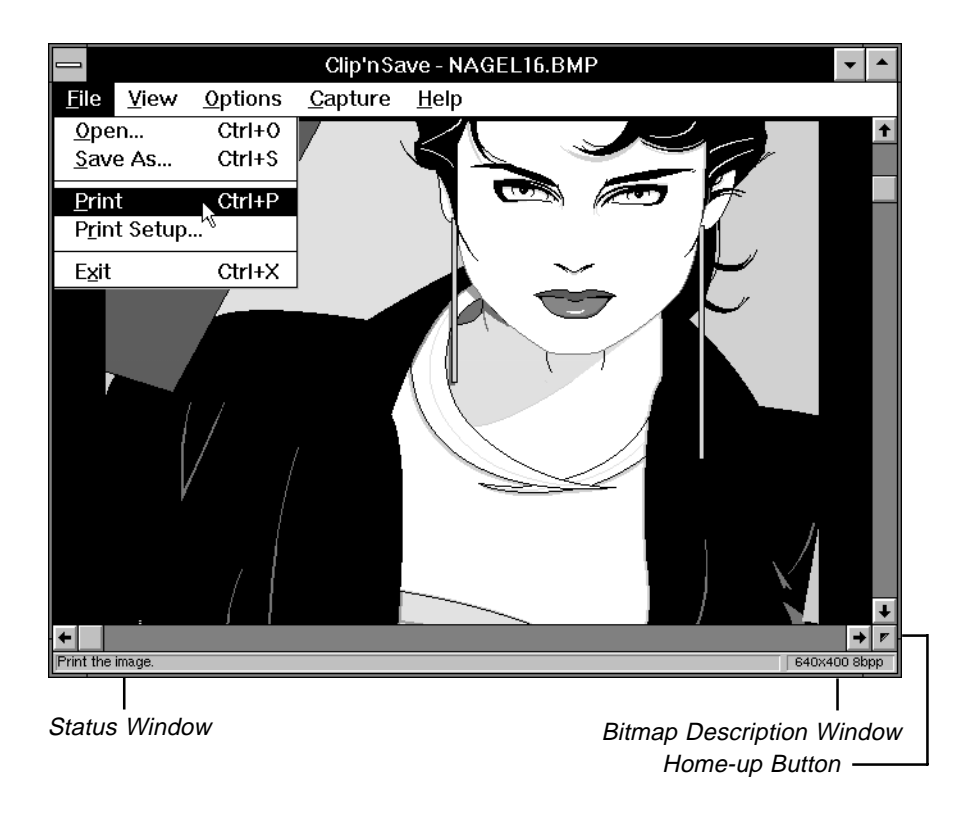

Figure 1-2. Clip'nSave window appearance.

If you look toward the bottom of the figure, you will notice that there are three new controls not normally included in standard windows:

**•** The *Status Window*, located just below the horizontal scroll bar at the bottom left of figure 1-2, provides an automatic one-line description of the currently highlighted menu command.

The status window complements the more extensive context-sensitive Help subsystem accessed via the F1 key.

- **•** The *Bitmap Description Window*, immediately to the right of the status window, provides the dimensions and number of colors in the currently displayed clipboard bitmap.
- **•** Pressing the *Home-up Button*, located between the two scroll bars just above the bitmap description window, will send both the horizontal and vertical scrollbar buttons back to their respective origins.

The home-up button is a convenient way of "homing" the image and makes good use of the otherwise vacant space between the two scroll bars.

**1-10** Introducing Clip'nSave

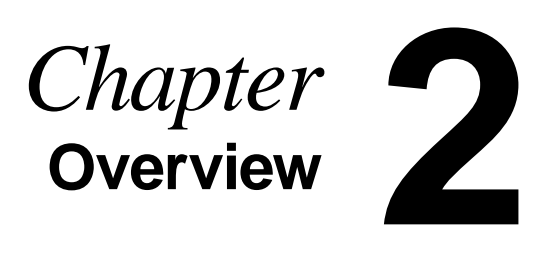

## <span id="page-22-0"></span>**Overview**

Clip'nSave consists of the following files:

- CLIP.EXE is the main executable program file;
- CLIPLIB.DLL is a small dynamic link library used to implement system-wide hotkeys;
- CLIP.HLP is the on-line help manual;
- INSTALL.EXE is the Windows' installation program for Clip'nSave; and
- INSTALL.INF is a script file for the installation program.

You might also find a README.TXT file that contains last-minute instructions, revisions or updates that occurred since the last printing of the Clip'nSave User Guide. This is a text file that can be read with Windows Notepad.

Program installation consists of copying these files to your hard disk and adding an icon to one of your Program Manager groups.

We recommend that you create a new directory and copy all files to this new directory. Keeping the files together will make installation and future updates much simpler.

**NOTE** If your distribution diskette is defective, repeat the installation procedure from the other diskette enclosed in the package. Clip'nSave includes both 5¼" and 3½" diskette formats.

## <span id="page-23-0"></span>**Program Installation**

You can install Clip'nSave automatically with the supplied installation program, or install it manually. The sections below describe how to do either. Just to be on the safe side, make sure you write-protect the Clip'nSave distribution diskette before starting, or make a backup copy of the diskette and install from the backup.

#### **Installing Files with the Install Program**

This example describes how to install Clip'nSave in the \CLIP directory on a hard disk called C:. You're free to choose a different directory name and hard disk. Just remember to substitute your selection where you see C:\CLIP in step 1 below.

#### **To run the Install program:**

**1** Insert the Clip'nSave distribution diskette in your floppy disk drive (for example **A:**). Then use File Manager or Program Manager to run INSTALL.EXE from the diskette.

The Install program will load and your screen should resemble the illustration below.

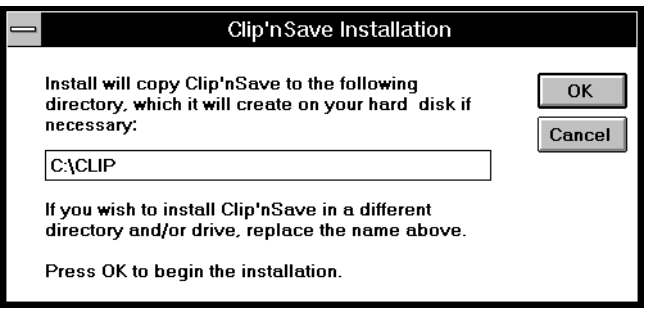

**Figure 2-1**. Installation Program.

**2** Follow the instructions on the installation program screens.

The Install program creates a Program Item called "Clip'nSave" (with its current version number), and places it in a Program Group called "Dynalink".

You can start Clip'nSave by double-clicking on the camera icon. Go on to Chapter 3 to learn how to use Clip'nSave.

If you prefer, you can also install Clip'nSave manually as described in the next section.

#### <span id="page-24-0"></span>**Installing Files Manually**

This example describes how to use DOS to install Clip'nSave manually in the \CLIP directory on a hard disk called C:. You're free to choose a different directory name and hard disk. Just remember to substitute your selection wherever you see C:\CLIP in steps 1 and 2, and to install all files in the same directory.

#### **To install Clip'nSave manually:**

**1** From the DOS prompt, create a new directory:

*mkdir c:\clip*

**2** Insert the Clip'nSave distribution diskette in your floppy disk drive. Copy all the files from the product diskette to the new directory:

*copy a:\\*.\* c:\clip*

- **3** Run the Windows Program Manager and add a new entry to one of your program groups. The command line for the new entry should read C:\CLIP\CLIP.EXE.
- **4** Start Clip'nSave by double-clicking on the camera icon.

**NOTE** If you can't run Clip'nSave, the most common problem is Windows failing to find CLIPLIB.DLL. To resolve this problem, either add C:\CLIP to your path, or move CLIPLIB.DLL to your Windows directory, or make C:\CLIP your working directory before trying to run the program.

# *Chapter* **A Quick Tour of Clip'nSave 3**

## <span id="page-26-0"></span>**A Quick Tour of Clip'nSave**

In this chapter, you will learn how to start and use Clip'nSave to capture, edit, print and save images from your screen.

You will also learn how to:

- **•** Open and view graphics files created by Windows, Clip'nSave, and other programs;
- **•** Save bitmaps to different graphics file formats;
- **•** Translate graphics files between different file formats;
- Paste graphics into other Windows applications; and
- **•** Print from Clip'nSave.

You should already be familiar with the standard Windows user interface. The chapter assumes that you know how to start and stop programs, move and size windows, get in and out of menus, and fill in dialog boxes.

**NOTE** This chapter assumes that this is the first time you are running Clip'nSave. If you already changed some Clip'nSave menu settings, you can reset the program to its default settings by deleting the file CLIP.INI from your Windows directory.

### <span id="page-27-0"></span>**Capturing the Entire Screen**

This section presents an example of how to use Clip'nSave to capture the entire screen. It also describes how to look at different views of the captured image, paste the image into another application, and save the image to a disk file.

#### **To capture the entire screen:**

- 1 If you haven't already done so, start Clip'nSave by double-clicking on the Clip'nSave camera icon in the Program Manager. The Clip'nSave window will appear on your display.
- 2 To capture the entire screen, press F12. If you don't have an F12 key, select "Desktop" from the **Capture** menu.

The Clip'nSave window will disappear for a second, the capture will take place, and the Clip'nSave window will reappear with the captured image inside it.

## **Viewing Options**

Here are a few things you might notice about the image that you captured:

- **•** The status line at the bottom of the Clip'nSave window shows you the size of the captured image in pixels and the number of bits used to define each pixel.
- **•** Since the captured image is so large (the size of your screen), the Clip'nSave window shows you only part of it.

Below are a few Clip'nSave features you can use to see more of the image you've captured. None of these features affect the captured image itself, only the way it is displayed.

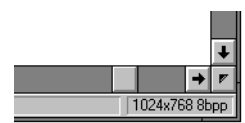

#### **Scroll the image**

If the image is larger than the Clip'nSave window, you can use Clip'nSave's scroll bars to view any part of the captured image that is currently outside the window boundaries.

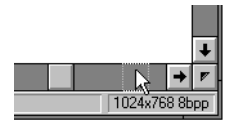

#### <span id="page-28-0"></span>**Size the window**

You can also make the Clip'nSave window larger by holding the mouse pointer on any corner of the window, and stretching the window in any direction.

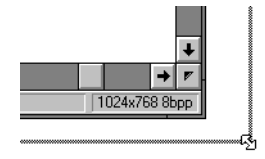

#### **Stretch to fit**

Instead of stretching the window to fit the image, you can also do the opposite: scale the image to fit whatever size window is currently being displayed. Click on Clip'nSave's **View** menu. You will notice that a check mark appears beside "Actual Size". This inditates that the image is being displayed at full size.

If you click the mouse on "Stretch to Fit", whatever the size of the Clip'nSave window, the image will be scaled to fit that window. As you stretch or compress the Clip'nSave window, the image will stretch or compress with it.

To get the biggest view possible, select "Actual Size" from Clip'nSave's **View** menu, and then use the features described next:

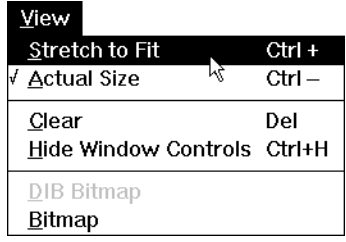

#### <span id="page-29-0"></span>**Maximized view**

Maximize the Clip'nSave window by clicking on the Maximize button at the top right of the window, or selecting "Maximize " from the **Control** menu. (The Control Menu is defined by Windows. It's the one marked by a horizontal bar in the top left hand corner of the Clip'nSave window).

The window will fill the screen. This option will show you almost all of the captured bitmap, but since the bitmap is of the whole screen, the image is still cropped by Clip'nSave's scroll bars.

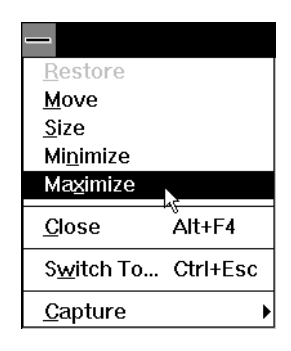

#### **Hiding Clip'nSave controls**

If you want to see the entire desktop as captured by Clip'nSave, make sure that the Clip'nSave window is still maximized, and press CTRL-H.

Instead of CTRL-H, you can also click on Clip'nSave's **View** menu and select "Hide Controls".

In either case, the scroll bars will disappear, and the image of the desktop will fill your display.

This is a bit tricky, since it's impossible to tell whether the image is the actual desktop or a Clip'nSave graphic. They are the same graphic. Anything on the Window's screen is a bitmap.

You can resolve this easily enough: To redisplay the Clip'nSave window controls, press CTRL-H again, or double-click on any part of the screen.

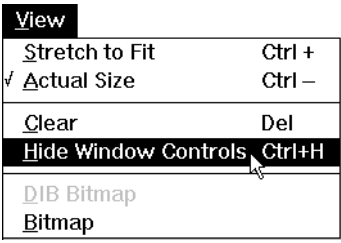

#### <span id="page-30-0"></span>**Pasting a Captured Image into Paintbrush**

When a captured bitmap appears in Clip'nSave's window, it is also automatically placed on the Windows Clipboard. This means that you can immediately paste the image into any other Windows program that accepts bit-mapped graphics.

To paste a full-screen image into **Paintbrush**:

- 1. Start Paintbrush and select "Zoom Out" from its **View** menu.
- 2. Select "Paste" from its **Edit** Menu.

The bitmap you captured will be pasted from the Windows clipboard into Paintbrush, and you can now use Paintbrush to edit the image.

This operation illustrates an important point about Clip'nSave. Anything in the Clip'nSave window is also on the Windows Clipboard.

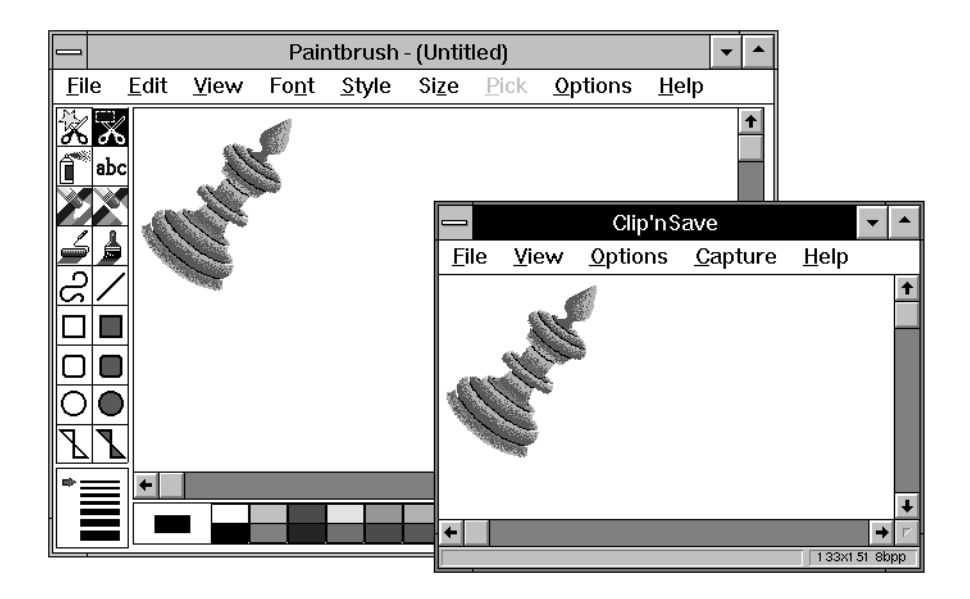

**Figure 3-1.** Bitmap pasted into Windows Paintbrush.

### <span id="page-31-0"></span>**Saving the Captured Image**

After you have captured an image, you can save it to disk in several graphics file formats. Press CTRL-S, or click on Clip'nSave's **File** menu, and select "Save As...." In either case, the following dialog box will appear on your display:

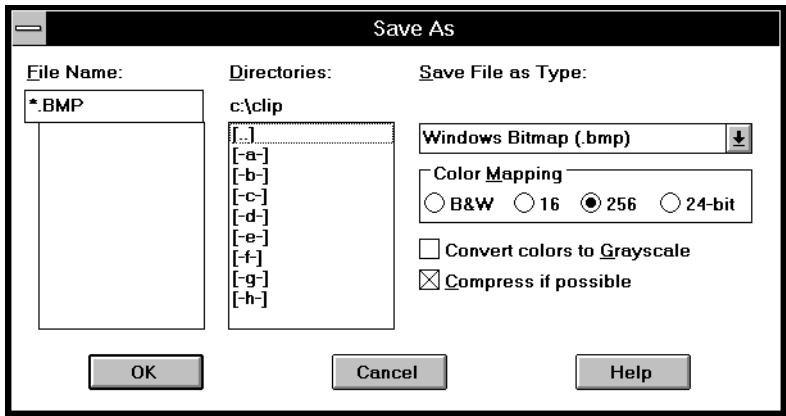

Figure 3-2. "Save as" dialog box.

The dialog box allows you to choose a file name and a graphics file format in which to save the file. It also gives you options for how many colors will be used to save the file, whether you want the colors converted to gray scale, and whether you want the file saved in a compressed format if possible.

The "File Name" box shows you the default extension for the bitmap you have captured (.BMP), also any files in the current directory that match that extension. The "Directories:" column shows the current directory name, and allows you to select the drive and/or directory where the image will be saved.

With the "Save File as Type" box, you can select the format of files created by Clip'nSave. This allows you to export captured graphics to any program that can read one of the supported formats. To see all the available formats, click on the arrow at the right side of the box.

To save the image as a Windows bitmap:

- 1. Type DESKTOP in the "File Name:" field.
- 2. Verify that the file name is DESKTOP.BMP, and then click the "OK" button.

This will create a file that can be read by the Windows Paintbrush program.

## <span id="page-32-0"></span>**Loading Files from Disk**

Using the "Open" function on Clip'nSave's **File** menu, you can load graphics files created by other programs into Clip'nSave. This is true for any program that can save files in a format Clip'nSave can recognize.

Select "Open" from the Clip'nSave **File** Menu. The following dialog box will appear on your display:

| Open                                      |                                                                                                    |                                                                                                    |
|-------------------------------------------|----------------------------------------------------------------------------------------------------|----------------------------------------------------------------------------------------------------|
| File Name:<br>: bmp<br>desktop.bmp        | Directories:<br>c:\clip<br>[]<br>$[-a-]$<br>[-b-]<br>[-c-]<br>-d-1<br>[−e−]<br>FF 1<br>[-g-]<br> [-h-] | File Type:<br><u>⊚в</u> мР<br>© DIB<br>$\bigcirc$ rle<br>$\bigcirc$ PCX<br>$\bigcirc$ tif<br>$\bigcirc$ GIF<br>○அ⊯ு |
| OK<br>Load as Preview>><br>Cancel<br>Help |                                                                                                    |                                                                                                    |

**Figure 3-3.** "Open" dialog box.

Since the default file type is a .BMP file, the dialog box currently shows you all files with the .BMP extension in the current directory. You could search for other types of files by picking one of the file formats listed in the right-hand column of the dialog box. For now, select your DESKTOP.BMP file.

You can preview the file before you load it into Clip'nSave by pressing the "Preview" button. A window containing the image will appear on your screen.

You can display the preview in two ways:

- **•** If you click the "Fit in Window" box, an 'x' will appear in the box and the graphic will be shrunk to fit in the Preview window.
- **•** If you click the box again, the Preview window will display any portion of the fullsize graphic that will fit in the window.

When bitmaps are displayed with "Fit in Window" checked, the original aspect ratio (ratio of vertical to horizontal size) is maintained. Images are aligned with the top or left margin if they don't fill the box. (For more information on getting the best display with this feature, refer to *Previewing Bitmaps* in the *File Menu* section of Chapter 4.)

You can use "Preview" to display any graphic that Clip'nSave can read. Simply select the file type and file name. While the Preview window is open, any file you select will be displayed in the window.

When you are ready to load the selected image, press the "OK" button and the image will appear in Clip'nSave's window (and on the Windows clipboard).

Once the image is in Clip'nSave, you have several options:

- **•** You can paste it into another Windows application;
- **•** You can print it;
- **•** You can save it to disk, either in its current format, or in any file format supported by Clip'nSave.

**NOTE** The "Load as..." button on the **Open** dialog box lets you choose whether files are placed on the clipboard as bitmaps, "device-independent" bitmaps (DIB), or both. Bitmaps are better if you intend to paste the image into another program; DIBs are better for file conversion from one graphics format to another.

## <span id="page-34-0"></span>**Printing**

If you have a graphics printer, you can print any image captured by Clip'nSave, or any graphic Clip'nSave can read.

Make sure the graphic is in the Clip'nSave window, and press CTRL-P (or select "Print" from the **File** menu). The image will be directed to the printer you chose in Windows setup.

Note that the image you get depends on what kind of printer you have. Each printer has its own way of translating gray shades, colors, etc. For more information on getting the best results on your printer, refer to Chapter 4.

#### **Saving in Another Format**

To save the currently displayed image in another format, simply choose "Save As..." from Clip'nSave's **File** menu. Click the mouse pointer on the arrow beside the "Save File as Type" box and select the type of file you want to create. The current filename will remain in the "File Name" box, followed by the correct extension for the new format. When you press "OK", the file will be created.

## **In Conclusion...**

This concludes the tutorial section of this Guide. By now you should have a good understanding of many of Clip'nSave's functions.

But the tutorial is just an introduction. The next chapter gives you the whole story:

- **•** Explains all Clip'nSave commands.
- Tells you more about capture options.
- **•** Shows how to capture various parts of the screen.
- **•** Explains how to work with different file formats.
- **•** Tells you what to expect when you paste into other Windows programs.
- **•** Discusses some of the issues that arise when using certain printers.

**3-10** A Quick Tour of Clip'nSave
# *Chapter* **Using** Chapter<br>Using<br>Clip'nSave

# **What You'll Learn in This Chapter**

This chapter provides detailed information about Clip'nSave functions. You should already be familiar with the standard Windows user interface. This chapter assumes that you know how to start and stop programs, move and size windows, get in and out of menus, and fill in dialog boxes.

## **Overview of the Menus**

Clip'nSave has the following menus:

- **•** The **File** menu is used to open files, to save files or to print bitmaps;
- **•** The **View** menu is used to stretch or delete a bitmap, or to temporarily hide the window controls, or to select the displayed bitmap format;
- **•** The **Options** menu is used to set various screen capture options or change the system colors;
- **•** The **Capture** menu is used to capture all or part of the screen and place the resulting bitmap on the clipboard.

## **File Menu**

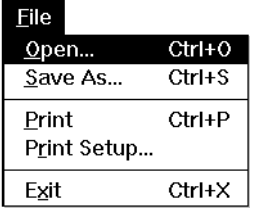

#### Figure 4-1. "File" menu.

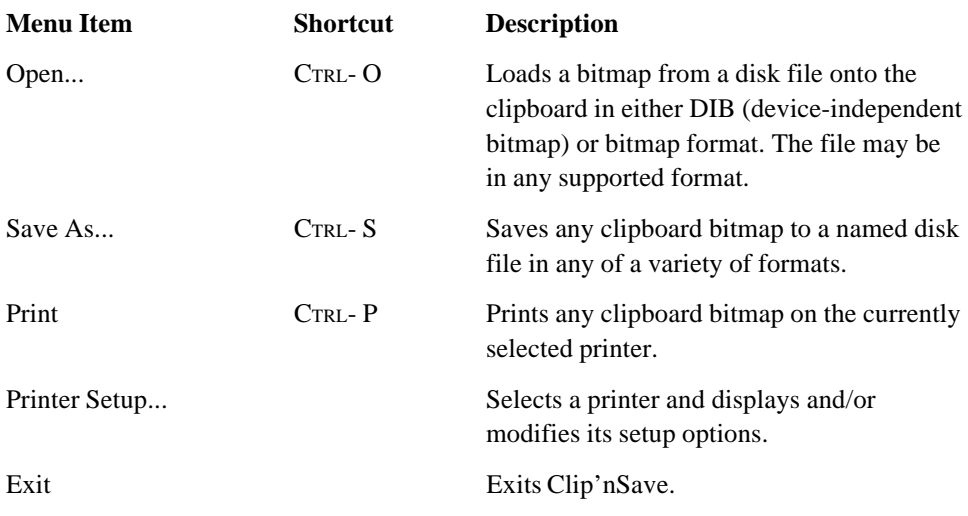

See also the sections entitled *Saving Bitmaps to Disk* and *Printing Bitmaps.*

## **View Menu**

| View                                  |        |
|---------------------------------------|--------|
| <b>Stretch to Fit</b>                 | Ctrl + |
| √ Actual Size                         | Ctrl – |
| Clear<br>Hide Window Controls, Ctrl+H | Del    |
| DIB Bitmap<br>Bitmap                  |        |

Figure 4-2. "View" menu.

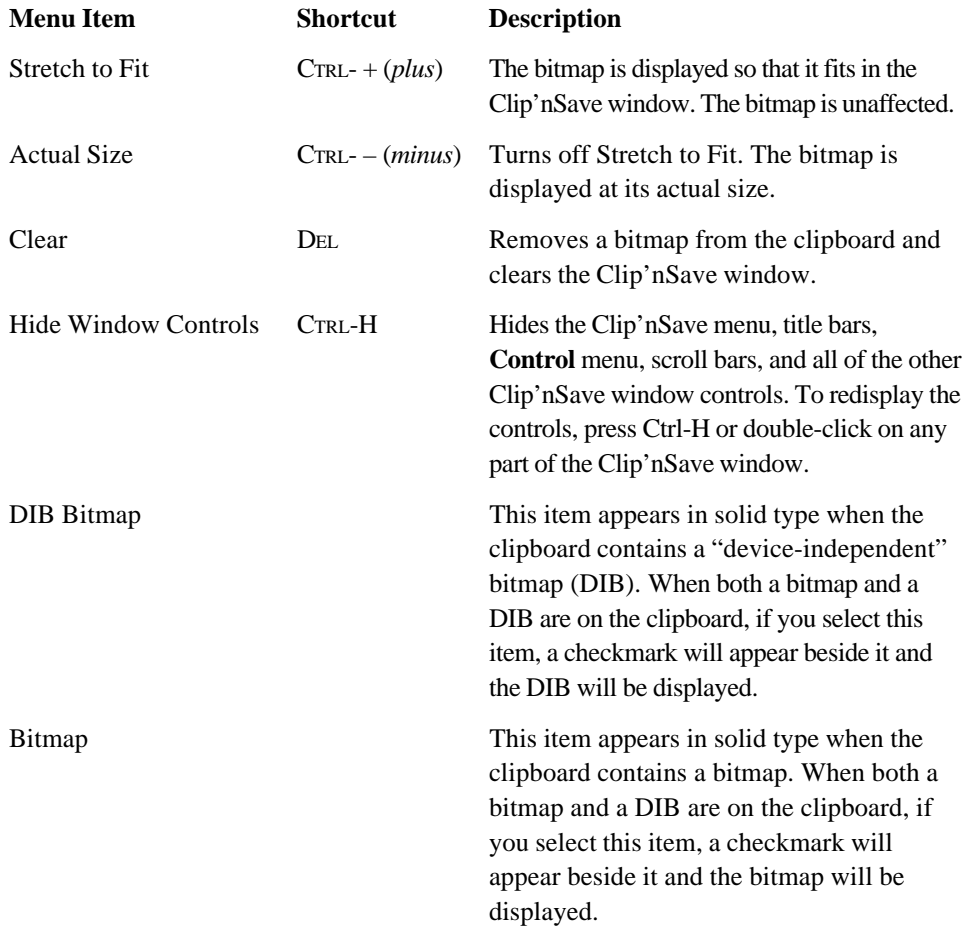

See also the section entitled *Viewing Options.*

## **Options Menu**

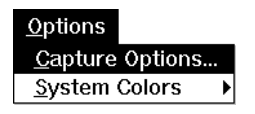

Figure 4-3. "Options" menu.

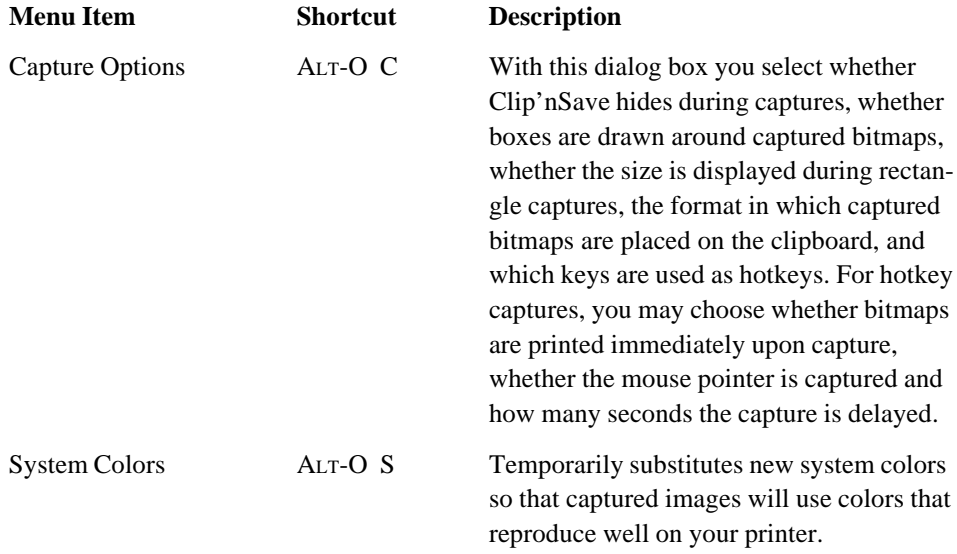

See also the sections entitled *Screen Capture Options* and *Screen Capture Functions.*

## **Capture Menu**

| Capture           |        |
|-------------------|--------|
| Window            | Ctrl+W |
| Client            | Ctrl+C |
| <u>R</u> ectangle | Ctrl+R |
| Freehand          | Ctrl+F |
| Active Window F11 |        |
| Desktop           | F12    |

Figure 4-4. "Capture" menu.

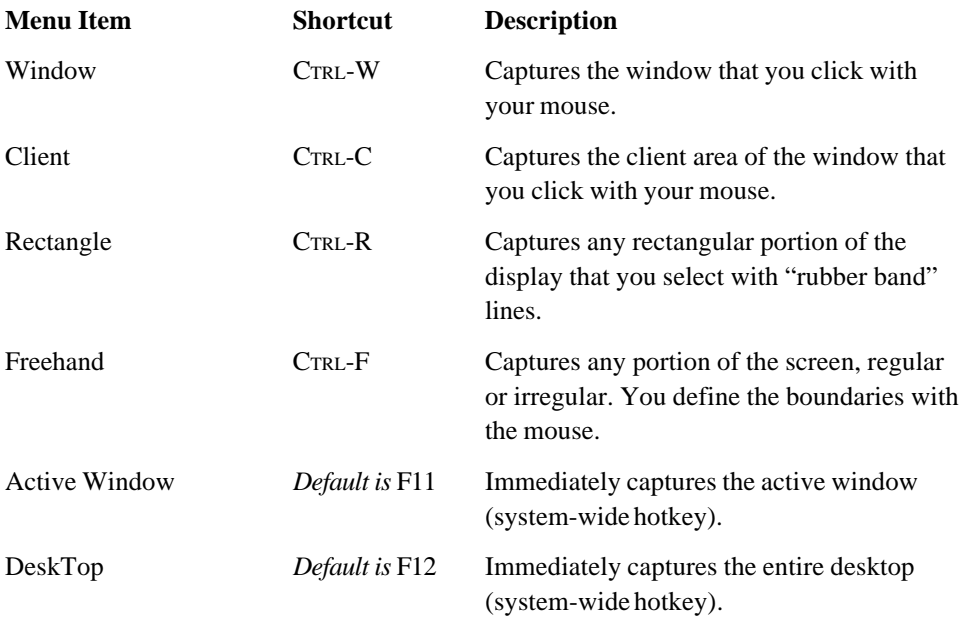

See also the sections entitled *Screen Capture Functions* and *Screen Capture Options.*

# **Getting Help**

Clip'nSave provides three kinds of help. When you select any Clip'nSave menu item, a one-line description of its function appears in the bottom left of the Clip'nSave window. In addition, most dialog boxes have a "Help" button. Finally, context sensitive help is always available when you press F1.

| Help<br>Contents                        |
|-----------------------------------------|
| Keyboard<br>Menu Commands<br>Using Help |
| About Clip'nSave                        |

Figure 4-5. "Help" menu.

The **Help** menu provides access to the following sections of the on-line manual:

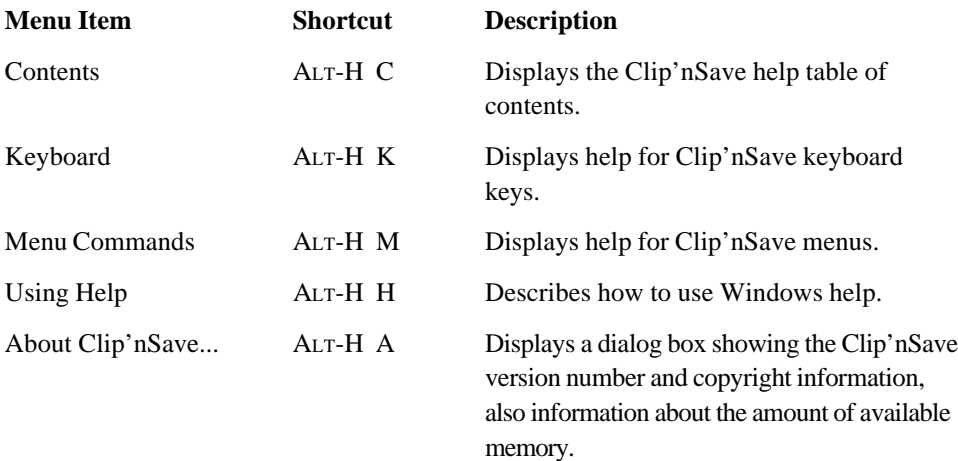

## **The Basics**

The following describes how to start Clip'nSave, the various ways commands may be invoked, how to use the **Control** menu, and how to exit Clip'nSave when done.

## **Starting Clip'nSave**

You start Clip'nSave like any other Windows program. Double-click on Clip'nSave's camera icon:

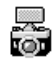

The Clip'nSave window will appear on your display:

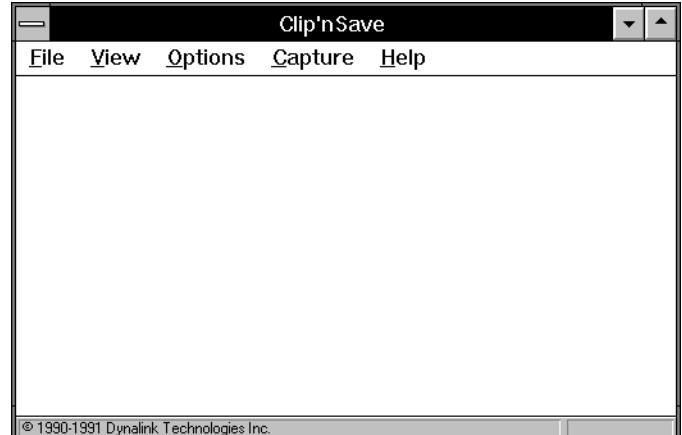

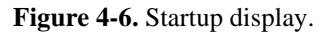

## **Exiting Clip'nSave**

You can exit Clip'nSave by selecting "Exit" from the File menu, or pressing CTRL-X. You can also exit Clip'nSave from its **Control** menu by selecting "Close" or pressing Alt-F4.

## **Invoking Commands**

Clip'nSave commands are invoked using either the mouse or the keyboard. Clip'nSave also has hotkeys that can capture the active window or the desktop even if Clip'nSave is not the active application.

#### **Mouse activated**

Whenever Clip'nSave is the active application, you can invoke Clip'nSave commands by using the mouse to select a Clip'nSave menu, an item on that menu, and any part of a dialog box displayed by that item. Some Clip'nSave capture commands (Window, Client, Rectangle, Freehand) require that you use the mouse to define the area to be captured. See *Screen Capture Functions* for details.

## **Keyboard activated**

There are several ways to invoke Clip'nSave commands using the keyboard:

- **1** Display a menu by holding the Alt key and pressing the underlined letter of the menu's name.
- **2** You select a menu item by pressing the underlined letter in its name.
- **3** When completing a dialog box, you can select an item by pressing ALT and the underlined letter in its name, or by using the **Tab** key to switch from field to field.
- **4** Some menu items contain keyboard shortcuts. Shortcuts invoke functions without displaying menus. For example, the **Capture** menu lists the "Window" command as follows:

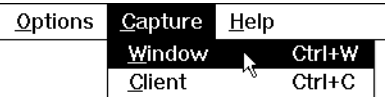

Even if the menu is not visible, CTRL-W will invoke the "Capture Window" command.

## **System-wide hotkeys**

Clip'nSave lets you choose two system-wide hotkeys. These keys let you capture the active window or desktop anytime, even if Clip'nSave is not the active application. The default hotkey for a window capture is F11, and for a desktop capture is F12.

If the default hotkey selections conflict with other programs, you can change them using the "Capture Options" item on the **Options** menu.

## **Using the Control Menu**

Clip'nSave's **Control** Menu appears in two places:

- **1** Press the horizontal bar in the top left corner of Clip'nSave's window. If you select the "Minimize" option, the Clip'nSave window will shrink to its icon (the camera).
- **2** When a program runs as an icon, the **Control** menu appears when you click once on the icon (see Figure 4-7).

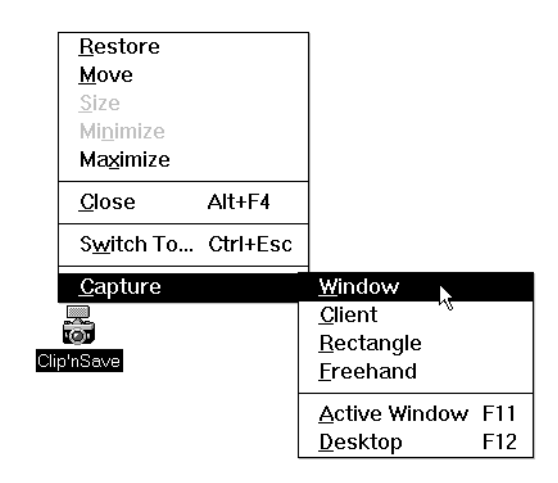

**Figure 4-7.** Clip'nSave's "Control" menu's "Capture" menu.

In addition to the commands found on most programs' Control menus, Clip'nSave's **Control** menu features a "Capture" item. This cascading menu contains Clip'nSave's capture commands.

If you use another program primarily and only want to use Clip'nSave's capture functions, we suggest that you set the "Capture Options" appropriately, and use the **Control** menu's Minimize option to shrink Clip'nSave to an icon. Click the icon anytime you need a Clip'nSave capture function. If you need other Clip'nSave functions, use the **Control** menu's "Restore" function.

Be careful not to double-click the Clip'nSave icon since this is equivalent to the **Control** menu's "Restore" command and will restore Clip'nSave's window.

Since Clip'nSave can capture while running as an icon, it needs very little space on the screen. This, and the fact that captured bitmaps are always placed on the Windows clipboard, make it the ideal complement to graphics programs that don't have a screen capture facility.

# **Screen Capture Functions**

The **Capture** menu presents Clip'nSave's capture options. Each captures in a different way and is invoked using either the mouse or the keyboard.

The **Capture** menu is also available on Clip'nSave's Control Menu. For more information on using the **Control** menu, refer to the section entitled *Using the Control Menu*.

The menu presents the following options:

## **Window Capture**

A window consists of a client area and several controls such as a title bar, a menu, a sizing border, and scroll bars. The Window capture grabs the window you select including all its controls.

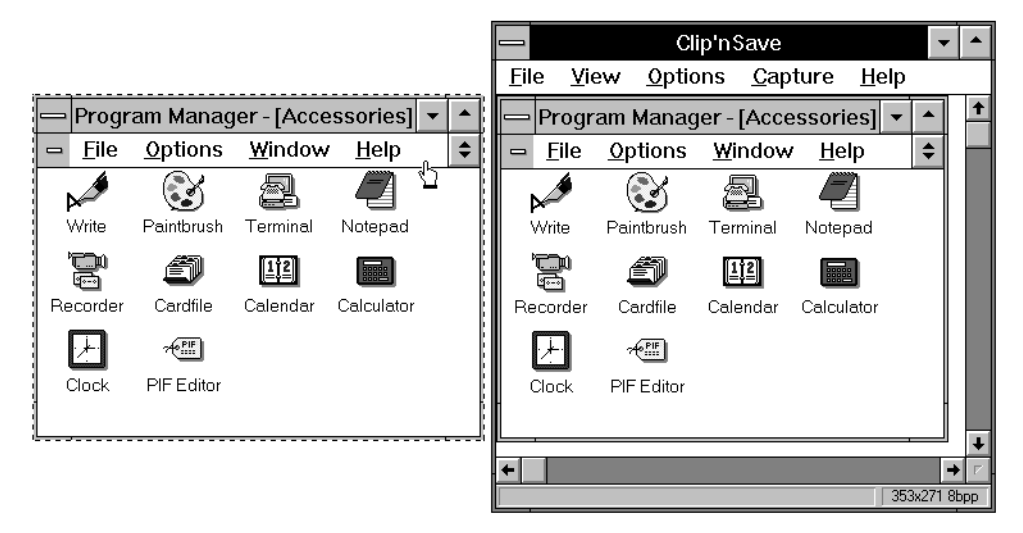

**Figure 4-8.** Sample "Window" capture.

#### **To invoke a Window capture:**

- **•** Type CTRL-W; or
- **•** Select "Window" from the **Capture** menu (see page 4-5); or
- **•** Select "Window" from the cascading **Capture** menu on Clip'nSave's **Control** menu.

The mouse pointer will change to a hand with an extended finger.

#### **4-10** Using Clip'nSave

### **To identify and capture the window:**

**•** As you move the mouse pointer, the area to be captured will be indicated by a "sizzling" border. Click the left mouse button to capture the part of the screen that the border encloses.

#### **To cancel a Window capture:**

**•** Click the right mouse button.

## **Client Capture**

The Client area is that part of an application window that is implemented by the application. For example, the icons are displayed in Program Manager's client area.

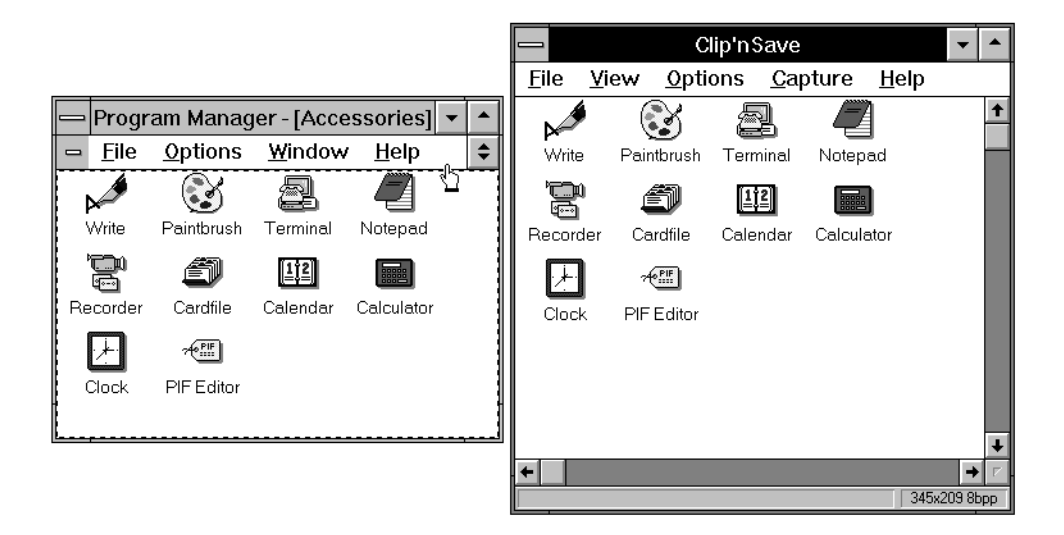

**Figure 4-9.** Sample "Client" capture.

#### **To invoke a Client capture:**

- **•** Type CTRL-C; or
- Select "Client" from the **Capture** menu (see page 4-5); or
- **•** Select "Client" from the cascading **Capture** menu on Clip'nSave's **Control** menu.

The mouse pointer will change to a hand with an extended finger.

#### **To identify and capture the client area:**

• As you move the mouse pointer, the area to be captured will be indicated by a "sizzling" border. Click the left mouse button to capture the part of the screen that the border encloses.

#### **To cancel a Client capture:**

**•** Click the right mouse button.

## **Rectangle Capture**

A Rectangle capture is used to "cut out" any rectangular section of the display screen.

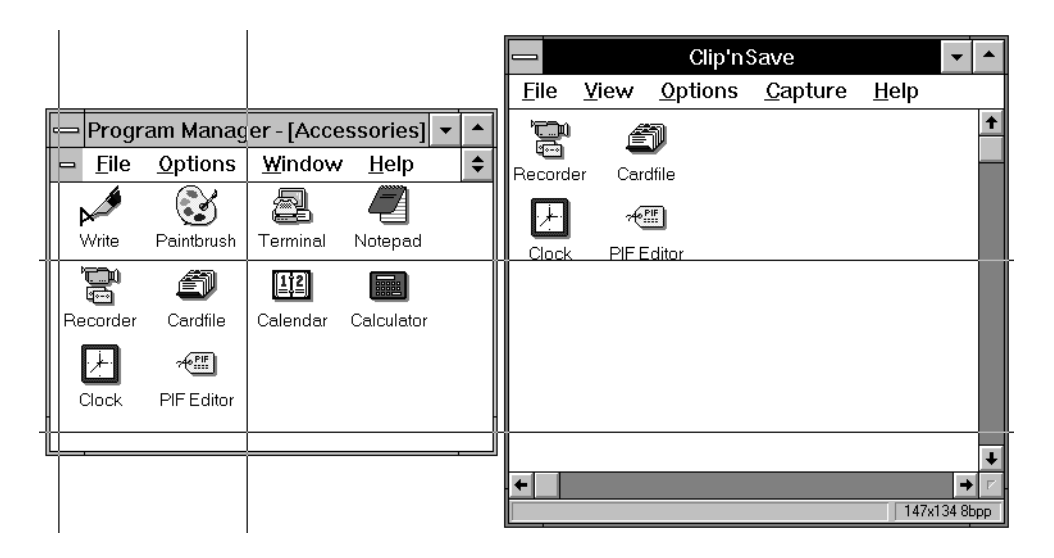

**Figure 4-10.** Sample "Rectangle" capture.

#### **To invoke a Rectangle capture:**

- **•** Type CTRL-R; or
- Select "Rectangle" from the **Capture** menu (see page 4-5); or
- **•** Select "Rectangle" from the cascading **Capture** menu on Clip'nSave's **Control** menu (see figure 4-7).

The mouse pointer will change to a pair of crosshairs.

#### **4-12** Using Clip'nSave

## **To identify the rectangle:**

**1** Move the intersection point of the crosshairs to one corner of the rectangle and hold down the left mouse button to mark this point. *Do not release the mouse button.*

A second pair of crosshairs will appear.

**2** Move the intersection point of the second pair of crosshairs to the diagonal corner of the rectangle and release the left mouse button.

#### **To cancel a Rectangle capture:**

**•** Click the right mouse button.

## **Freehand Capture**

A Freehand capture is used to "cut out" any section of the display screen you define with the mouse. The area's outline can be irregular (i.e., polygonal) with up to 1,000 edges. In figure 4-11, the left window shows how an area is selected. On the right is the result of the capture.

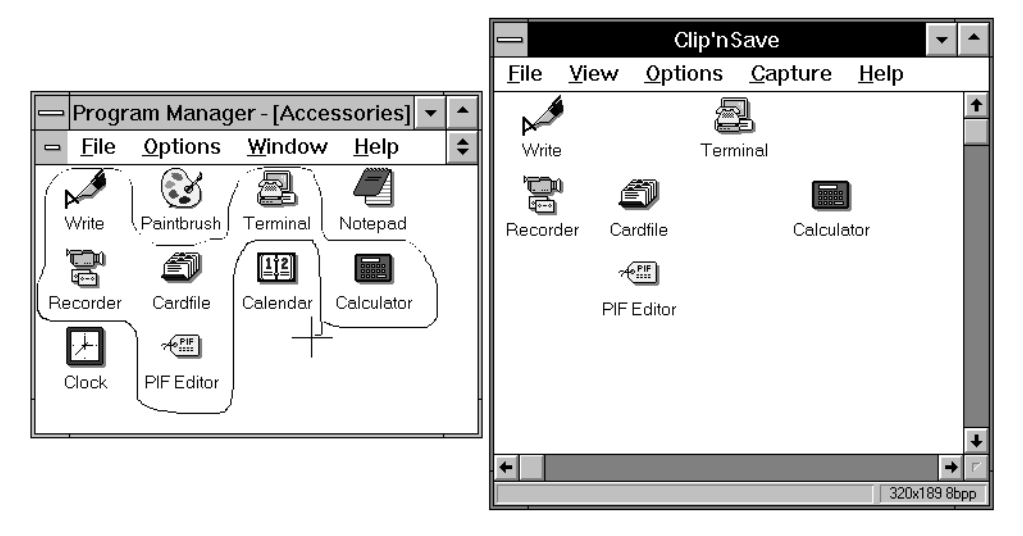

**Figure 4-11.** Sample "Freehand" capture.

## **To invoke a Freehand capture:**

- **•** Type CTRL-F; or
- **•** Select "Freehand" from the **Capture** menu (see page 4-5); or
- **•** Select "Freehand" from the cascading **Capture** menu on Clip'nSave's **Control** menu (see figure 4-7).

The mouse pointer will change to a pair of crosshairs.

## **To identify the area:**

**•** At the starting point of the area you want to enclose, press the mouse button and move the crosshairs in any direction to enclose any area. *Do not release the mouse button* until you reach the ending point of the area you want to enclose. When you release the button, the capture will take place.

If you do not enclose the area completely, Clip'nSave will assume that a line was drawn between the two end points:

#### **To cancel a Freehand capture:**

**•** Click the right mouse button.

## **Active Window and Desktop Capture**

You can invoke the Active Window and Desktop capture functions from *any* Windows application, unlike the other capture functions which can only be selected while the Clip'nSave window is active.

The *active window* is officially defined as the application window with which you are currently interacting. We like to define the active window as the window whose title color is different from all the others.

The *desktop* is the entire Windows screen display area.

#### **To capture the active window:**

**•** Press F11, or the key you selected with the **Capture Options** dialog box.

#### **To capture the desktop:**

**•** Press F12, or the key you selected with the **Capture Options** dialog box.

#### **4-14** Using Clip'nSave

If the capture key you defined conflicts with a key used by another application, strange things can happen. See the section on the **Options** menu for information on how to redefine Clip'nSave's hotkeys.

**NOTE** If the **Capture Options** dialog box has "Hide While Capturing" turned on, and Clip'nSave is the active window when you press F11, the desktop will be captured instead. If you intend to capture a Clip'nSave window or dialog box, turn off the "Hide While Capturing" option.

# **Screen Capture Options**

## **Capture Options...**

When you select "Capture Options" from the **Options** menu, the following dialog box appears on your display:

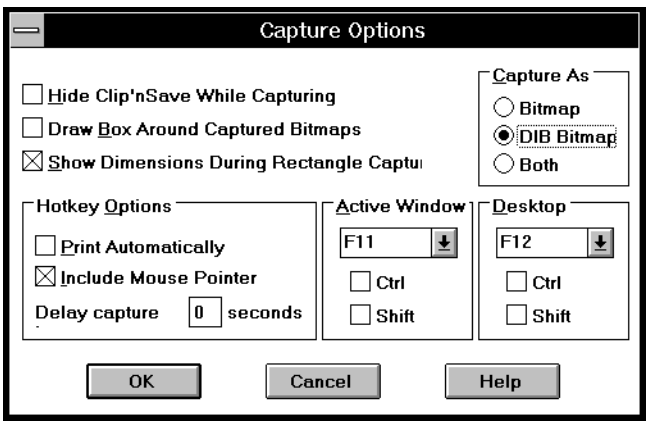

**Figure 4-12.** "Capture Options" dialog box.

Options you set with this dialog box take effect when you click the "OK" button. Their current settings are saved when you close Clip'nSave, so you do not have to reset them each time you start the program.

Each option is described below:

## **Hide Clip'nSave while capturing**

If you're using Clip'nSave to capture full-screen images or to capture screens from another program, you might not want the Clip'nSave window or icon to appear in the captured image.

If you click this box to turn *on* the Hide While Capturing option, Clip'nSave will conveniently move itself "off-screen" while you capture screen images. When the capture completes, Clip'nSave will reappear.

If you disable Hide While Capturing, you will be able to capture the Clip'nSave window as well.

When you start Clip'nSave for the first time, the Hide While Capturing option is set. Hint:

• If you do not check the "Hide While Capturing" option, you can capture operations like window movement and window sizing. If this is the sort of thing you wish to do, make sure you also set "Delay Capture" to 0 (zero).

## **Draw box around captured bitmaps**

Turn on the "Draw Box Around Captured Bitmaps" option to outline captured images automatically with a thin black line.

Use this option to add a border to bitmaps created by the Client or Rectangle capture otherwise both would result in images without outlines.

Some graphics import programs can also draw a box around imported images. If you discover that it's impossible or too difficult to line up the border "just right" with the other program, turn on the "Draw Box Around Bitmap" option.

When you start Clip'nSave for the first time, it is set not to draw a box around the bitmaps it captures.

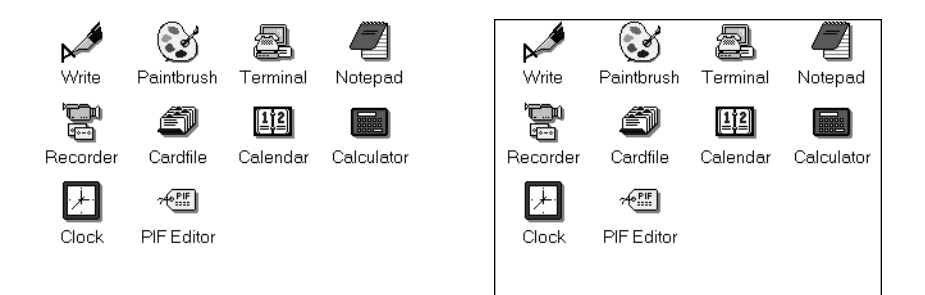

Figure 4-13. "Client" capture with and without a box.

#### **Show dimensions during rectangle capture**

If "Show Dimensions During Rectangle Capture" is on, a small window will appear at the bottom left of your screen whenever a Rectangle capture is in progress. This window displays the capture dimensions as you adjust the crosshairs.

This is useful if you require "pixel-accurate sizes" — for example, if you capture screen images for use as icons.

When you start Clip'nSave for the first time, "Show Dimensions During Rectangle Capture" is checked.

Figure 4-14 shows a capture in progress with "Show Rectangle Size" turned on. In this example, the user is capturing the Clip'nSave icon using a rectangle of dimensions 79 pixels wide by 62 pixels high.

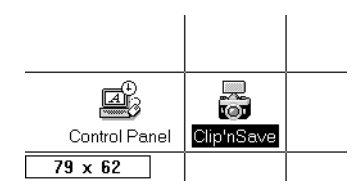

**Figure 4-14.** Rectangle sizing.

## **Capture as bitmap, DIB or both**

This option selects the format of bitmaps placed on the clipboard. The choices are bitmap, "device-independent" bitmap (DIB) or both.

A bitmap is a chunk of Windows memory that represents the colored dots that make up a picture. It also includes information *about* the picture, such as its size, the number of bits used for each pixel or dot, and the palette of colors required to paint the picture. The format of a bitmap varies according to the device that it was created for. For instance, bitmaps created for a VGA display are different from bitmaps created for a Hewlett Packard LaserJet III.

"Device-independent" bitmaps (DIB) are also bitmaps. The only difference is that their format never changes. As Windows continues to support more devices, supporting all the different bitmap formats becomes awkward. With DIBs, programs can use one universal format that describes the appearance of an image in a device-independent manner. DIBs can be created by or output to any device. Many older programs don't yet support DIBs.

When you choose "Both" for this option, the Clip'nSave **View** menu lets you set or change which type of bitmap is displayed in the Clip'nSave window.

Hints:

- **•** "Capture as Bitmap" is faster than "Capture as DIB";
- **•** "Load As DIB" (in the **Open** dialog) is faster than "Load As Bitmap";
- **•** Many programs can't paste DIBs from the clipboard, so bitmap is better if you intend to paste the picture somewhere else.

#### **Print automatically**

When you select this option, hotkey captures send the captured image to both the Clip'nSave window and the current system printer. For more information on setting up printers and printing, see *Printing Bitmaps.*

#### **Include the mouse pointer**

Turn on the "Include Mouse Pointer" option to include the mouse pointer in Active Window and Desktop screen captures.

The mouse pointer cannot be included in other types of screen captures (i.e. Window, Client, Rectangle or Freehand) because you need the mouse to identify the capture area.

**NOTE** that if the mouse is not within the active window rectangle, it will not be included in Active Window images.

#### **Delay capture**

If the **Capture Options** dialog box specifies a delayed capture, when you press a hotkey, the speaker on your PC will beep each second until your timer counts down to zero and the capture takes place.

## **Redefining hotkeys**

The remaining sections of the dialog box redefine the keys used as Clip'nSave's systemwide hotkeys. You might need to edit these if you discover a keyboard conflict with another program, or if the screen capture doesn't work, or you just don't like our

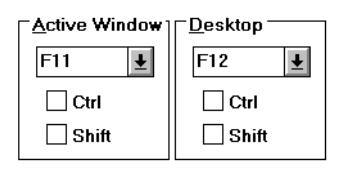

choices.

**Figure 4-15.** Hotkey definition area.

Note that your new definitions will be saved when you exit Clip'nSave and automatically reinstated the next time you use the program.

## **Setting the System Colors**

Use the "System Colors" item in the **Options** menu to temporarily replace the default system colors. If you forget to restore the colors before ending the program, Clip'nSave will do so automatically.

System colors are the colors that you would normally change with the Control Panel program. These are the colors used to paint window borders, backgrounds, system text, menu and title bars, and so on.

Changing the system colors does not affect icons, bitmaps, or the contents of client windows drawn by other programs.

You might need to change Windows's system colors because most printers only print in black and white: the default system colors do not reproduce well on monochrome printers.

# **Editing Bitmaps**

## **Scaling a Bitmap**

When you turn on the "Stretch To Fit" option on the **Edit** menu, the bitmap in the Clip'nSave window will automatically stretch and/or shrink to fill the client area.

Figure 4-16 below shows how the Stretch To Fit setting affects a bitmap.

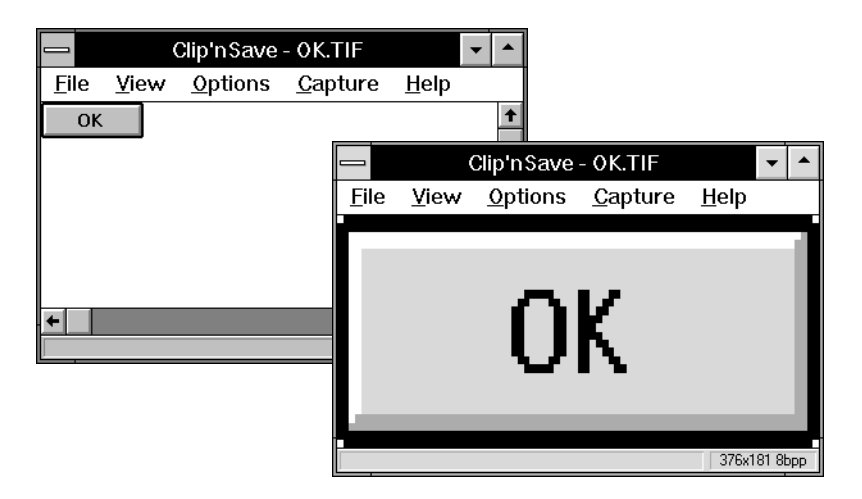

**Figure 4-16.** Using "Stretch To Fit" to scale bitmaps.

When you save, print, or paste a bitmap from the clipboard, the image is saved or printed at its *actual size* — whatever the Stretch To Fit setting.

If you wish to resize the bitmap itself and not just the display, do the following: Use "Capture Options" on the **Options** menu to turn off "Hide While Capturing". Then use a Client or Rectangle capture to *recapture* the stretched bitmap. To avoid capturing Clip'nSave's controls, select "Hide Window Controls" from the **View** menu (CTRL-H) before doing your Client capture. The new bitmap will be a scaled version of the original bitmap.

## **Cropping a Bitmap**

When you crop a bitmap, you cut away what you don't want. For example, a Rectangle capture is simply a desktop capture with everything outside the rectangle of interest cut away or cropped.

Clip'nSave also makes it possible to crop a bitmap that's already on the system clipboard.

To crop a displayed bitmap, use "Capture Options" on the **Options** menu to turn *off* "Hide While Capturing". Then, use a Rectangle or Freehand capture to crop away everything you don't want by selecting what you want to keep.

## **Deleting a Bitmap**

This one is easy. To delete a bitmap from the system clipboard — and by definition, from the Clip'nSave window — press DEL or select "Clear" from the **View** menu.

# **Viewing Options**

Once you have captured a bitmap, you can use the **View** menu to display it several ways. You can also combine **View** and **Capture** menu functions to scale and crop captured bitmaps.

## **Choose DIB or Bitmap**

Clip'nSave places captured images on the clipboard in "device-independent" bitmap (DIB) or bitmap format. Using "Capture Options" on the **Options** menu, you can choose to use either one or both formats.

Similarly, by using the "Load As" button in the **Open** dialog, you can choose to load bitmaps from file onto the Windows clipboard in either or both formats.

If both the bitmap and the DIB versions of the image are on the clipboard, both options will appear black on the **View** menu; the checked option is the version currently displayed. You can display the other by clicking its option with the mouse. If clipboard contains only one format, the name of the other will be gray. When no bitmap is displayed in the Clip'nSave window, both options are gray.

## **Hide Window Controls**

When dealing with full-screen bitmap images, the various Clip'nSave frame controls (title bar, menu bar, scroll bars, etc.) will prevent the image from being completely visible, even when the Clip'nSave window is maximized. If you type CTRL-H or select the "Hide Window Controls" item from the **View** menu, then all of the frame controls will conveniently hide themselves, thereby freeing up some video "real estate" for the bitmap image.

All of the various keyboard controls, including the capture and ;scrolling keys, are still active when the window controls are hidden. To move the Clip'nSave window, hold down the mouse button and drag the window to a new location.

To restore the hidden window controls, either double-click the mouse or type CTRL-H.

## **Stretch to Fit**

When you turn on the "Stretch To Fit" option on the **View** menu, the bitmap in the Clip'nSave window will automatically stretch and/or shrink to fill the client area. This doesn't affect the bitmap on the clipboard, only the display.

If you want to scale the bitmap on the clipboard, recapture the scaled display using a rectangle or window capture. Remember to turn off the "Hide While Capturing" capture option beforehand.

# **Loading Bitmaps from Disk**

Once a file has been loaded onto the clipboard and into Clip'nSave's window, you can do any of the following:

- **•** Crop or stretch it using the functions described in *Editing Bitmaps.*
- **•** Capture all or part of it using functions on the **Capture** menu.
- **•** Paste it into other programs that accept bitmaps.
- **•** Convert file formats by saving it to disk again in a different format. See *Saving Bitmaps to Disk.*

## **To Load a File from Disk:**

Select "Open..." from the **File** menu, or type CTRL-O. A dialog box will appear in which you must select the type and then the name of a file to display.

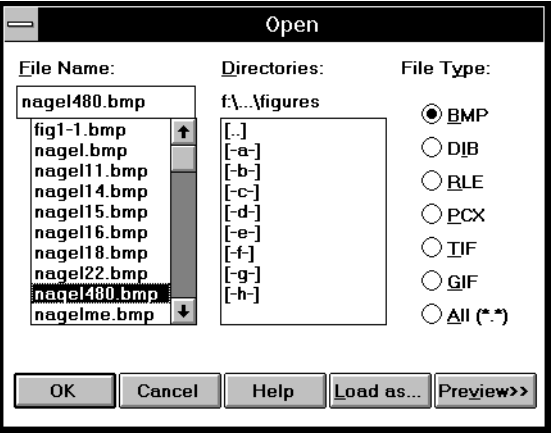

**Figure 4-17. "Open" dialog box.** 

The dialog box lists the files in the current directory whose extensions match the type selected on the right-hand side of the box. While selecting files, you can change both the drive and directory to be searched, as well as the file type to search for.

Find the name of the file you wish to load, click on it with the mouse (or type it in the File Name box), and then click the "OK" button. The file will appear in the Clip'nSave window, and its name will appear on the title bar.

The "Load As" button opens a dialog box that lets you decide whether the file should be placed on the clipboard as a bitmap, a "device-independent" bitmap (DIB), or both. For

more information on bitmap and file formats, see *Appendix A. File Formats.*

The list of file name extensions corresponding to the available formats is listed on the right side of the dialog box. The extensions represent the following file types:

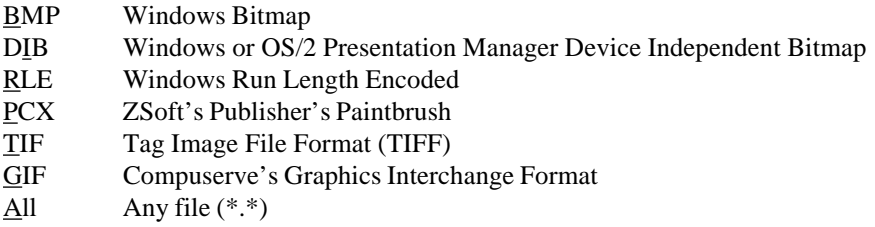

For more information on these file types, refer to *Appendix A. File Formats.*

## **Previewing Bitmaps**

If you want to look at a bitmap before you load it, click on the "Preview" button. The Preview window will be added to the **Open** dialog box:

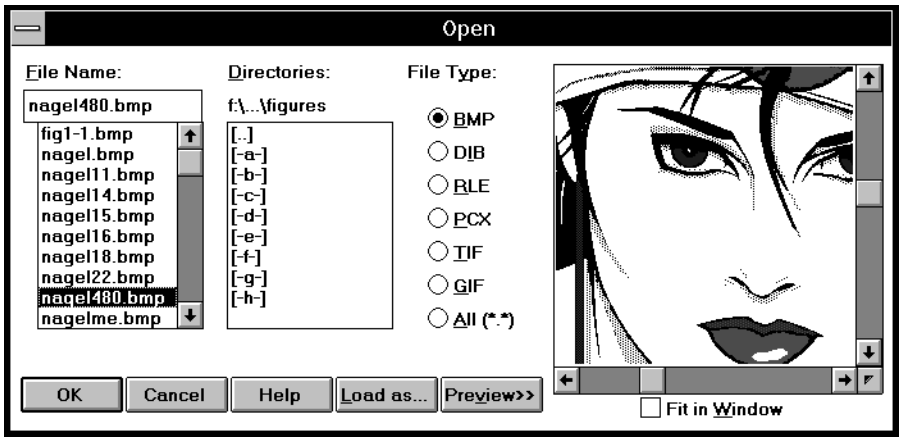

Figure 4-18. "Open" dialog box with "Preview" window.

While the Preview window is open, simply click on the name of any file that Clip'nSave accepts and the image will appear in the small window.

If the "Fit in Window" box is checked, the bitmap is displayed compressed, otherwise Clip'nSave displays as much of the image as can fit in the preview window. The compressed image maintains its aspect ratio and is aligned along the left or top side of the window.

The Preview window disappears when you click the "Preview" button a second time or double-click a file name. Double-clicking a file will load it onto the clipboard, end the **Open** dialog, and display the bitmap.

# **Saving Bitmaps to Disk**

Any bitmap on the system clipboard, including bitmaps placed there by other applications or created by a Clip'nSave screen capture, may be saved to disk in any of the supported file formats. The **Save As** dialog lets you select the *color format* of the saved file (Black & White, grayscale, 16-color, 256-color, or 24-bit color ), and whether files should be compressed when possible.

## **To Save a Bitmap to Disk**

Select "Save As..." from the **File** menu, or type CTRL-S to begin the **Save As** dialog. Enter a file name and select a file format.

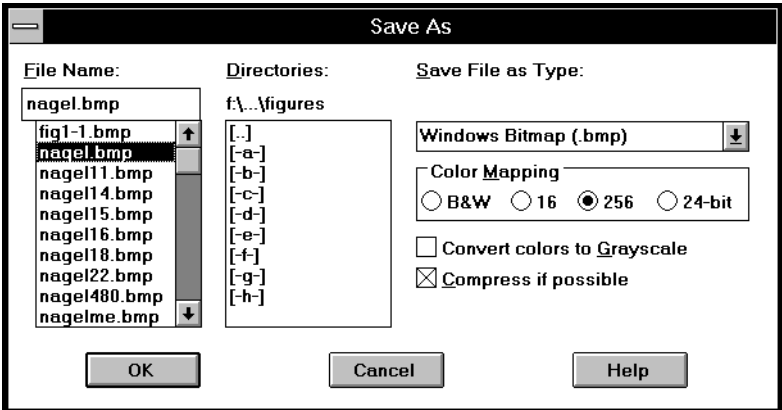

Figure 4-19. "Save As" dialog box.

#### **Enter a file name**

The Name entry field is initialized with the file name you last used. Either accept this name — and the old file will be replaced if the format is the same — or type a new name.

Clip'nSave will accept any valid DOS file name, including a leading drive letter and directory path.

*Do not type in a file name extension*. Clip'nSave will provide an extension based on the file format you select.

#### **Select a file format**

The intended use of a file generally suggests the best format. Programs importing files usually have their own "favorite" formats. Finding the best for your application may take a little experimentation.

For more information on file formats, refer to *Appendix A. File Formats.*

Table 4-1 below summarizes the color and compression capabilities of all file formats supported by Clip'nSave.

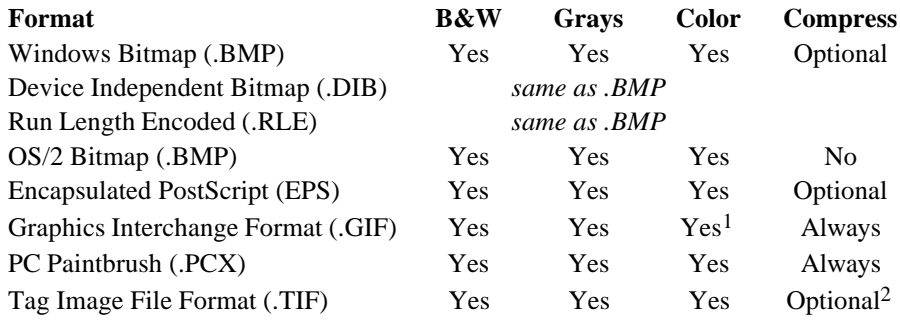

**Table 4-1.** Colors and compression available for each file format.

#### **Color conversion**

With the **Save As** dialog box you can also select the color format, grayscale conversion and whether available compression should be used when creating files.

Clip'nSave creates files with four levels of color: black & white, 16-color, 256-color, or 24-bit color. With the grayscale option, images are saved in 16 or 256 shades of gray. Lighter and darker shades represent different colors in much the same way as they do in a black and white photograph.

On the status line, Clip'nSave displays the number of bits per pixel (bpp) used by the currently displayed bitmap. This is the maximum number of colors a bitmap may use. They may use less. Bits per pixel relates to the number of colors as follows:

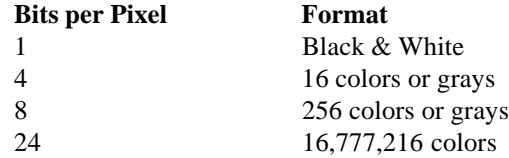

<sup>1</sup> Except 24-bit color.

<sup>&</sup>lt;sup>2</sup> TIFF files have three compression schemes: none, PackBits, or Lempel-Ziv-Welch (LZW). Can also read CCITT compressed TIFF files.

## **Saving as b&w, color or grayscale**

Black and white bitmaps can be saved as color files, but this doesn't magically give them color. They still appear in black and white, because this is all the information the files contain.

It's possible to save color bitmaps as either black and white, grayscale, or color files.

When you save a color bitmap as a grayscale file, Clip'nSave replaces the color palette in the file with a palette of corresponding levels of "grays", ranging from white to black — just like a black and white television converts color broadcasts.

Some devices, like PostScript printers, support grayscale images and reproduce them well. Some programs - like Microsoft Word, WordPerfect, and Aldus PageMaker import grayscale images and use a technique called dithering when printing them on devices that don't support grayscale images directly.

Usually, you should save color bitmaps as grayscale images if your output device doesn't support color. If you want to use the saved bitmaps for color slide shows or you have a color output device, then save in color.

## **Using compression**

Bitmaps, particularly full-screen bitmaps, typically require a great deal of disk space. Clip'nSave offers sophisticated compression algorithms for several file formats. These compression techniques shrink files substantially, greatly reducing disk space requirements, with no loss of image quality.

Table 4-2 below summarizes the size of each file Clip'nSave creates when saving the same 16-color, full-screen VGA bitmap in grayscale, using every format and compression scheme. Results vary for every bitmap but this table will give you an idea of how compression helps.

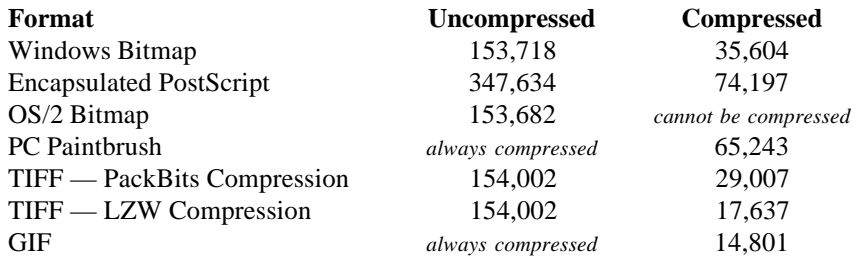

**Table 4-2.** Disk space requirements for a full-screen bitmap.

## **File Format Conversion**

Using both the File:Open and File:Save As... functions, you can use Clip'nSave as an image file format convertor: simply load the file to be converted in its current format and save it in a new one.

## **In Case of Trouble...**

#### **If you can't read Clip'nSave files with another program:**

Many applications don't support Clip'nSave's more sophisticated file formats. For example, we have found very few programs that successfully import 256-color or 24-bit LZW-compressed TIFF files. Most programs don't yet support 24-bit color and many still have trouble with 256-color files. If you're having trouble reading or importing color images created with Clip'nSave, try saving the image as black and white, then work your way up, through grayscale, to color.

If you still can't read the file, try saving it without compression. If that doesn't work, switch to another file format and try again.

## **If a PostScript file displays differently than it prints:**

In an EPS file created by Clip'nSave, there are both PostScript code and a low resolution, black and white TIFF version of the image. This is necessary since few programs can display PostScript. The TIFF is used for on-screen viewing, scaling and cropping of the image.

*While the displayed image quality may be poor, this has no effect on how it will print.*

After using the TIFF for placement and editing, programs then use the higher quality PostScript image for final output.

Black & white TIFF previews keep files a manageable size, important since some programs only accept bitmaps smaller than 64K bytes.

## **For more information:**

Additional information about file formats appears in *Appendix A. File Formats.* It is also available by opening the Clip'nSave Help window while you're in the **Save As** dialog box.

# **Printing Bitmaps**

Any bitmap on the system clipboard, including bitmaps copied there by other applications or bitmap screen images created with Clip'nSave, may be printed directly from Clip'nSave.

Clip'nSave uses Windows printer drivers to print images on local or network printers. If several printers are configured, use Print Setup as described below to select one.

Clip'nSave scales bitmaps, while maintaining their aspect ratio, such that a full screen bitmap fills the printed page. They are also centered horizontally and vertically.

By enabling the Windows Print Manager, you can continue to work while Clip'nSave is printing. To enable the Print Manager, start the Windows Control Panel and click on the "Printers" icon. In the **Printers** dialog, check the "Use Print Manager" option and press the "OK" button.

When Print Manager is active, it intercepts all output from Clip'nSave and stores it in a temporary file on disk. This allows Clip'nSave to complete its print operation much sooner than if it had to wait for the printer. Once Clip'nSave has finished, Print Manager takes the disk file and copies it to the printer. As Print Manager runs only when the computer is not busy with other tasks, you usually don't notice it working. You can send several jobs to Print Manager and still use your machine while they print.

For more information on Print Manager, see your *Windows User's Guide*.

## **To Print a Bitmap:**

Type CTRL-P or select "Print" from the **File** menu. A dialog box will appear telling you that Clip'nSave is printing. If necessary, you can cancel the print job from the dialog box.

## **Printing hotkeys**

You can also set Clip'nSave to print whenever you press Clip'nSave's Active Window or Desktop hotkeys. Select "Capture Options" from the **Options** menu, and enable the "Print Automatically" option. Depending on which hotkey you press, Clip'nSave will send either the active window or the desktop to the clipboard, Clip'nSave's window, and to your printer.

## **In Case of Trouble...**

Printing problems are sometimes difficult to diagnose. If your system configuration is incorrect, it's possible that programs may "crash" and disappear with no explanation.

The following suggestions are based on our own experience with Windows printing. This list is by no means exhaustive.

## **1. Check your printer configuration.**

Run the Printers function from the Windows Control Panel, and double-check the configuration and setup for your default printer.

Common mistakes include associating the wrong device to a printer (e.g. **LPT2** instead of **LPT1**), or redirecting output to a disk file.

When you're satisfied with the software configuration, make sure the printer is properly connected, on-line, and that all switches and settings on the printer itself are correct.

## **2. Check the timeouts.**

When printing to certain PostScript printers, the unit may go idle without printing the image. The problem occurs more frequently with large bitmaps than small ones.

This problem is sometimes caused by timeouts. Select "Print Setup..." from Clip'nSave's **File** menu, and press the "Setup" button. This will display the printer driver's dialog box, where you can usually increase the timeout values. We found that 600 works well and it can be set as high as 999 if problems persist.

## **3. Try another application.**

If you have another Windows program, try printing something with the other program. If the other program also fails, the combination of error messages from both Clip'nSave and the other program may help diagnose the cause.

## **4. Reboot and cross your fingers.**

When all else fails, shut down all running programs, reboot your computer and restart Windows.

You will be surprised how often this works.

## **Printer Setup**

Select "Print Setup..." from the **File** menu. This will display a dialog box listing the available printers:

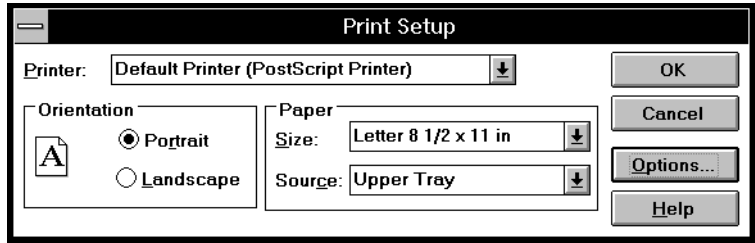

Figure 4-20. "Printer Setup" dialog box.

The highlighted printer is the one that will be used for the print job. If more than one printer is active, you can select a different printer by clicking on its name with the mouse.

You can change the highlighted printer's setup, or add a new printer by pressing the "Setup" button. This will display the dialog box for the currently selected printer driver. The dialog box lets you change the printer's setup, or add a new printer to your setup.

Changes you make to the printer setup are the same as those you make from the "Printers" icon in the Windows Control Panel. They remain in force from session to session until you change them again.

For more information on printer drivers, refer to your *Windows User's Guide*.

Using Clip'nSave **4-33**

**4-34** Using Clip'nSave

# *Chapter* **Tips'nTricks 5**

# **What You'll Learn in this Chapter**

Several months of testing resulted in very good feedback, suggestions, and advice. What follows is a collection of several "tips and tricks", many of which were suggested by users.

## **Use Shortcuts**

Remember that there are three ways to invoke all screen capture functions:

- **•** from the Clip'nSave Capture menu;
- **•** from the Clip'nSave Control menu (see *A Note on the Control Menu* at the beginning of Chapter 4); and
- **•** from the keyboard.

The Capture item on the Clip'nSave Control menu is included so that you can invoke a screen capture even while Clip'nSave is minimized.

The hotkeys let you capture anytime, even while you're in the midst of an operation in another program. You can be halfway down another program menu, or in a program dialog box, or resizing a window, and Clip'nSave will still get the shot. This makes it great for illustrating program instruction manuals.

If you want the mouse pointer to appear in your hotkey captures, remember to enable it in Capture Options on the **Options** menu.

## **Hardcopy with One Keystroke**

You can set Clip'nSave to print whenever you press Clip'nSave's Active Window or Desktop hotkeys. Select Capture Options from the **Options** menu, and enable Print Automatically. Depending on which hotkey you press, Clip'nSave will send the active window or the desktop to the Clip'nSave window, to the clipboard, and to your printer.

## **To Abort any Screen Capture**

To abort a screen capture, simply click the right mouse button once. When Hide While Capturing is disabled in Capture Options, you can also cancel by pressing the Esc key.

## **File Exchange with the Macintosh**

If you edit your Clip'nSave bitmaps on an Apple Macintosh, we recommend that you save the files as TIFF with PackBits compression. If that doesn't work, try Encapsulated PostScript with and without compression. Most Macintosh programs with graphics capabilities will successfully import either TIFF or Encapsulated PostScript.

## **High-Resolution Image Printing**

We discovered that the best file format for high-resolution reproduction of screen images is Encapsulated PostScript. With the screen preview, you can position, scale, and crop the image from within your word processor, graphics program, or desktop publisher.

We ran some tests by proofing PageMaker documents containing Clip'nSave PCX, TIFF, and EPS files on a QMS PS410 at 300 dpi. We then printed the very same files on a high-resolution imagesetter at 2540 dpi. The EPS files came out the winner, especially when it came to handling continuous tone images like those produced with the grayscale option turned on.

## **Image Editing Under Windows 3.0 or DOS**

Try the Windows 3.0 Paintbrush accessory. Windows Paint now supports both .BMP and .PCX files — including black-and-white, grayscale, and 16 or 256 colors. Also, if you have loaded or captured a bitmap, you can paste it directly into Paintbrush using its Edit menu. If Paste is "grayed out", you probably have a DIB and not a bitmap on the clipboard. Currently, Windows Paintbrush only works with bitmaps.

An alternative is ZSoft Publisher's Paintbrush for Windows which accepts all Clip'nSave PCX and TIFF formats and can paste either clipboard bitmap format. A DOS version of Paintbrush is also available.

#### **5-2** Tips'nTricks
### <span id="page-72-0"></span>**Cutting & Pasting with Other Applications**

Since anything that appears in Clip'nSave's window is already on the Windows clipboard, there is no need for Cut, Copy or Paste commands. You don't have to cut or copy them there. Other programs can use their **Edit** menu's "Cut" and "Paste" commands to:

- **•** Paste bitmaps currently in the Clip'nSave window into applications that will accept a bitmap or a "device-independent" bitmap (DIB).
- **•** Copy or cut bitmaps from a graphics application into Clip'nSave.

You can paste bitmaps directly from Clip'nSave to programs like Corel Draw, ZSoft Publisher's PaintBrush, Aldus PageMaker, Microsoft Word for Windows and others. If you have trouble pasting bitmaps, use the **View** menu to check which format is on the clipboard. If it's a DIB bitmap, try a bitmap and if it's a bitmap, try a DIB bitmap. To change format, re-load or re-capture the bitmap after setting the "Load As" or "Capture As" options properly. Then try to "Paste" again.

If you find the program won't import from the clipboard, use Clip'nSave to save it to a file format the program can import, and then import it from disk.

Remember that when you import EPS files into Pagemaker, the screen rendition is in black & white and at much lower resolution than the final printed version. Before you decide it's garbage, print it. It looks much better on a high resolution printer.

# **Poor Man's DDE**

Windows Dynamic Data Exchange, or DDE for short, is a feature whereby updates to an object in one program are automatically replicated in other DDE-linked programs.

We like to think of Clip'nSave as sort of a *poor man's DDE* where the Clip'nSave client window immediately updates itself when you copy a bitmap to the clipboard. With a click of the mouse, you can switch programs and paste the bitmap into another program.

# **Resizing Graphics**

Within Clip'nSave you can resize graphics by capturing the graphic, enabling Stretch to Fit in the View menu, and then making the Clip'nSave window the size you want. Turn off Hide While Capturing in Capture Options, select Hide Window Controls from the **View** menu, and perform an Active Window or Client Window capture.

Within the PageMaker and Word for Windows programs, you can maintain the aspect ratio while resizing an image. Hold down the Shift key while selecting a corner of the bitmap.

# <span id="page-73-0"></span>**Testing Your Clipboard Code**

If you're a software developer implementing clipboard cut and paste functions, use Clip'nSave to visually confirm that your code is working.

Don't forget to check the Clip'nSave Bitmap Description Window to verify that your dimensions and color formats are accurate.

## **Fine-Tuning your new Window Controls**

If you're finding it difficult to properly position and size small objects on the screen, then use a Clip'nSave Rectangle Capture to cut out the area of interest and "zoom" in on it using the Stretch To Fit option.

Stretch To Fit was used extensively during Clip'nSave development to confirm that the many new window controls (i.e. Status Window, Bitmap Description Window, and Home-up Button) were drawn and scaled correctly.

# **Using Clip'nSave to Prepare Presentations**

If you need to discuss your new application's user interface with others, use the Capture and Print functions to quickly obtain printed copies of your window designs.

To "spice up" your presentation, save the bitmaps as TIFF or PCX files and import them into a program like Harvard Graphics or Microsoft PowerPoint.

### **Converting Graphics to Black & White**

Load or capture the graphic, and save it with "Color Mapping" set to **B&W**. Then reload the black and white image from disk into Clip'nSave.

Remember that when you save as black & white, all other color information is lost. If you don't want to lose the color info, save twice – first as a color file, and then as a black and white file under a different name.

# **Using Halftoning to Print Color and Grayscale Bitmaps**

Halftoning is a printing process whereby continuous tones are imaged with tiny dots of varying size, shape, and number — the dot patterns resemble the original tones and shades. Halftoning can be done by software or hardware.

PostScript printers implement halftoning, and Windows supports it – for printers like the HP LaserJet II – through printer drivers.

<span id="page-74-0"></span>If you have a program like Ventura Publisher, PageMaker, Microsoft Word or WordPerfect, save the bitmap to disk and print it with the other program. All of these programs implement halftoning in software and the results are usually well worth the extra trouble.

### **To Save Bitmaps as PostScript Files**

Two ways to save a bitmap as a PostScript disk file:

- **•** Use Save As... to save as Encapsulated PostScript (EPS) if you prefer to have a TIFF screen preview component added to the file; or
- Set up a PostScript printer as the system default (even if you don't *really* have the printer) and then use Printer Setup... to instruct the driver to print to a disk file.

# **Custom Wallpaper and Full-Screen Bitmaps**

Custom desktop backgrounds, or "wallpaper" as they're sometimes called, are very popular.

Typically, the backgrounds consist of full-screen or tiled Windows bitmap files (i.e. **.BMP** file extension). Tiled bitmaps are easy to create — simply save any bitmap to disk in Windows Bitmap format.

To create full-screen bitmap images from smaller bitmaps:

- **1** Capture the desired image, or copy it to the clipboard from another program.
- **2** Turn *off* Hide While Capturing from the Capture Options dialog, and turn *on* Stretch To Fit from the View menu.
- **3** Maximize the Clip'nSave window.
- **4** Select Hide Window Controls from the **View** menu (CTRL-H is the shortcut).
- **5** Invoke a Client Window capture by typing CTRL-C. Then, click the mouse anywhere on the resized bitmap.
- **6** Double-click the mouse to make the window controls reappear, and select Actual Size from the **View** menu to turn off bitmap stretching.
- **7** Save the bitmap in Windows Bitmap format.

# **Flexible Logos**

Design your company's logo with a Windows graphics editor or desktop publishing program. Display it in "Actual Size", then capture and save it with Clip'nSave.

### <span id="page-75-0"></span>**Do-It-Yourself Icons, Pointers, and Bitmaps**

You can use the Rectangle and Client Window capture functions to create icons, pointers, and custom bitmaps from anything that you see on the screen.

To copy another program's icon, use a Client Window capture and simply point and click on the icon. Due to a quirk of Windows, the icon is captured as a 36x36 bitmap. It must be cropped to 32x32 before it can be pasted into the Icon Editor. To create custom icons, pointers, or bitmaps from other parts of the screen, use a Rectangle Capture and size the capture area to 32x32 via the Show Rectangle Size option.

After you capture the bitmap, start the Icon Editor and select New... from the File menu. Then simply paste the bitmap directly from the clipboard.

# **Capturing the Clip'nSave Window**

We already mentioned this in Chapter 4 but it's worth repeating.

When you turn *off* Hide While Capturing from the Options menu, you can capture bitmaps already displayed in the Clip'nSave window. Review the section entitled *The View Menu* in Chapter 4 to see how you can use this feature to crop and scale bitmaps.

### **Adding a Border to Your Graphics**

Another useful option is the ability to automatically outline captured images. *Before* using the capture function, select Capture Options from the Options menu and turn on Draw Box Around Bitmap.

### **Capturing Menus that Extend Beyond the Frame Window**

A Window capture will sometimes cut off part of a command menu that is partially displayed outside of the frame window's border.

To capture the frame window *and* a command menu that extends beyond the frame window's border:

- **1** Capture the entire Desktop with F12.
- **2** Turn *off* Hide While Capturing.
- **3** Use a Rectangle Capture to crop out everything except the frame window and the command menu.

### <span id="page-76-0"></span>**Converting Text to Graphics**

With PageMaker or a similar application, you can use Clip'nSave to convert a text block to graphic format. You can then expand or condense this text block as you would any graphic.

To use this feature, capture the text block from the application's client window with a Rectangle Capture. Then paste the image *back* into the application via its Edit menu.

If the other program has a page preview mode, you can also select and place an entire page using the same technique. Consider turning on the Draw Box Around Bitmap option to have a rule drawn around the graphic.

### **Reporting User Interface Problems**

Some of our customers use Clip'nSave to report user interface problems with new applications. To report a problem, the tester captures the screen image and sends the file back to the programmer.

# **Multiple Clip'nSave Windows**

You cannot run more than one copy of Clip'nSave. The Clip'nSave window displays the system clipboard and there's only one system clipboard.

### **Resetting the System Colors**

If Clip'nSave ends prematurely, or if you abort the program with the Task List, your system colors may not reset properly.

If this ever happens, restart Windows to restore the colors you originally selected.

### **Unblinking the Cursor**

If you have trouble including the blinking Windows text cursor in your screen snapshots, use the Control Panel to set *Cursor Blink* as slow as possible.

### **Capture DOS Screens**

You may find that the hotkeys can't capture a windowed DOS screen. Instead, minimize Clip'nSave and from the Control menu invoke a Client capture. Simply point the hand at the DOS screen you want and click it.

# <span id="page-77-0"></span>**Reversing the Colors of DOS Screens**

Windowed text-mode programs (DOS programs on 386 and 486 machines) remain unaffected by any change to the default system colors.

The problem is particularly obvious when working with black  $\&$  white screen capture because the DOS text — gray on a black background — is represented in monochrome bitmaps as black on black.

A way around this problem is to use the **prompt** command to change the window's default background and foreground colors.

For example, the command **prompt \$e[7m\$p\$g** will set the default colors of a DOS window to black text on a white background.

# **Dealing with Hotkey Conflicts**

Some programs may conflict with the Clip'nSave system-wide hotkeys.

If your hear a "beep" when you press F12 to capture the desktop — or if the system hangs — then we recommend that you change the system-wide hotkeys.

Two alternate sets of system-wide hotkeys are as follows:

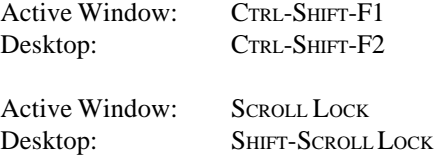

#### **Printing Bitmaps - How this Manual was Made**

While our previous manuals were prepared on a Linotronic 300, this manual was "typeset" on a QMS PostScript laser printer to demonstrate the image quality possible with widely available equipment.

All the illustrations in this manual were captured using Clip'nSave. The images were saved in grayscale, LZW-compressed TIFF files and imported into Aldus PageMaker as "independent graphics". The PageMaker "image control" command was used to set each image's halftone frequency to 90 lines per inch. Since only a few shades of gray are used in each illustration, we were able to use this halftone frequency, which is normally used only for high resolution typesetters.

The halftone frequency can be controlled in many desktop publishing programs. Also, the PostScript printer driver in Windows 3.1 contains an "advanced" dialog box in which the halftone frequency and angle may be adjusted.

**5-10** Tips'nTricks

# *Appendix* **File** pendix<br>Formats<br>Formats

# **File Formats**

This appendix describes the clipboard bitmap formats and disk file formats supported by Clip'nSave.

### **Bitmaps and the Clipboard**

To understand how best to use Clip'nSave, it's a good idea to know what bitmaps are, how the Windows clipboard works, and how Clip'nSave makes use of both bitmaps and the clipboard.

#### **What is a bitmap**

Simply put, a bitmap is a collection of bits representing colored dots that, when correctly interpreted, make a picture. Bitmaps also contain information *about* the picture: such as its dimensions, the number of bits used for each pixel or dot, and the palette or selection of colors used.

Windows defines two standard formats for bitmapped images: **bitmap** and **"deviceindependent" bitmap (DIB)**. Throughout this manual, these are called **bitmaps** and **DIBs** respectively.

The next sections describe each format.

#### <span id="page-81-0"></span>**Bitmap format**

A bitmap is a piece of Windows memory that represents the colored dots that make up a picture. It also includes information *about* the picture, such as its size, the number of bits used for each pixel or dot, and the palette of colors required to paint the picture. The format of a bitmap varies according to the device that it was created for. For instance, a bitmap created for the VGA display is different from a bitmap created for a Hewlett Packard LaserJet III.

Some bitmaps use only 2 colors, black and white; others may use as many as 16 or 256 different colors in their respective palettes; still others may contain a selection drawn from over 16 million different colors.

Bitmaps are used throughout Windows. The mouse pointer, icons, characters, and windows are all bitmaps. In fact, the entire screen is one big bitmap.

#### **DIB or "device-independent" bitmap format**

"Device-independent" bitmaps (DIB) are also bitmaps. The only difference is the device that a bitmap is created for decides its format while the format of a DIB never changes. As Windows continues to support more devices, supporting all the different bitmap formats becomes awkward. With DIBs, programs can use one universal format that describes the appearance of an image in a device independent manner. DIBs can be created by or output to any device. Many older programs don't yet support DIBs.

#### **When you load a bitmap onto the clipboard**

The Windows system clipboard (displayed in Clip'nSave's window) is an area of shared computer memory that can be accessed by many Windows programs. You can place data on the clipboard by:

- Using any program's Edit menu to perform a Cut or Copy command;
- Performing a capture with Clip'nSave;
- Loading a file into Clip'nSave.

The Windows clipboard accepts data in many formats. To understand one another, programs communicating via the clipboard must use the same format.

Since Clip'nSave works only with bitmapped data, anything you place on the clipboard – either by capturing an area of the screen, or by loading a file from disk – will be in one or both Windows bitmap formats. The format created by captures is set by clicking the appropriate buttons in the "Capture as" dialog on the **Options** menu. The "Load as" button in the File.Open dialog box determines the format when loading bitmaps from files.

<span id="page-82-0"></span>The Clip'nSave **View** menu tells you which format is currently displayed. When a bitmap is on the clipboard in both formats, you use the View menu to select which one should be displayed.

#### **Pasting from the clipboard**

The data on the clipboard is pasted straight into a program when you use its "Paste" command.

Some programs can accept both Bitmaps and DIBs; others accept only one or the other. If you have trouble pasting a Bitmap, try switching to a DIB and vice versa.

### **File Formats**

File formats define how bitmaps are stored on disk.

**•** When you load a file into Clip'nSave, you load it onto the Windows clipboard as well. The file is translated from its original disk format into either a bitmap or DIB, depending on the setting of the "Load as..." buttons in the **File** menu's **Open** dialog box.

When you save a file, you save the contents of the clipboard. As it is saved, the image is converted from bitmap or DIB format, to the disk file format specified in the "Save As..." dialog.

Disk file formats supported by Clip'nSave, and their respective attributes, are presented in the tables below. Each format is described in detail later in this chapter.

Clip'nSave can import and export the following file formats:

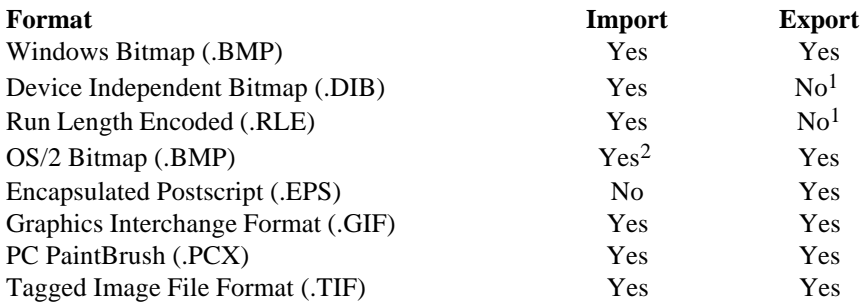

**Table A-1.** File formats supported by Clip'nSave.

<sup>&</sup>lt;sup>1</sup> Device Independant Bitmaps and Run Length Encoded files are different flavors of the standard Windows Bitmap format, and as such, are not specifically supported for export.

<sup>&</sup>lt;sup>2</sup> To import OS/2 bitmaps, select "Windows Bitmap (.BMP)" as the file format.

<span id="page-83-0"></span>The following outlines the features of the various formats:

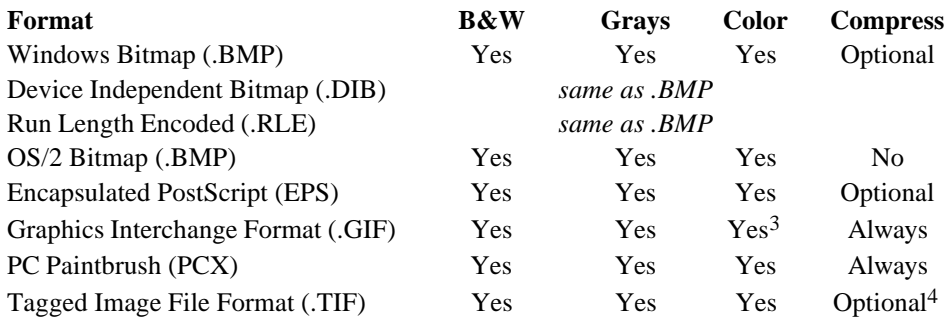

**Table A-2.** Colors and compression available for each file format.

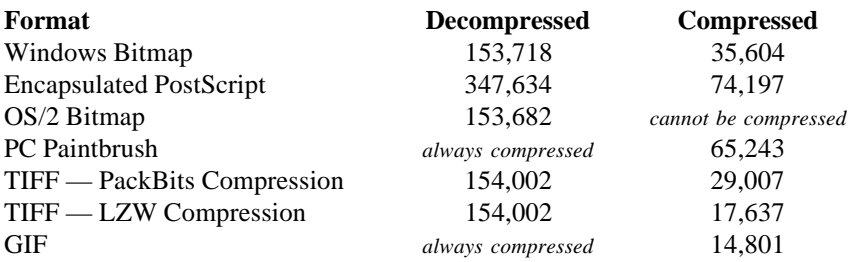

**Table A-3.** Disk space requirements for a typical full-screen bitmap.

# **Windows Bitmap (.BMP)**

The Windows Bitmap (.BMP) is the device independent format introduced by Microsoft with Windows 3.0. Earlier versions of Windows also had .BMP files but these were device dependent and are no longer supported. Most Windows programs that use bitmaps support .BMP files. Internally, the files closely resemble Windows' "deviceindependent" bitmap (DIB) format. This makes it simple for programs to read and write .BMP files.

The Windows Paintbrush program can read and write .BMP files. Windows wallpaper files are also .BMP files.

Clip'nSave can create black  $&$  white, grayscale, and up to 24-bit color. They can also be compressed.

<sup>3</sup> Except 24-bit color

<sup>4</sup> With TIFF files you can select from three possible compression schemes: none, PackBits, or Lempel-Ziv-Welch (LZW).

#### <span id="page-84-0"></span>**Device Independent Bitmap (.DIB)**

.DIB files are the same as .BMP files. The extension may be used to avoid confusion since .BMP files prior to Windows 3.0 were device dependent.

#### **Run Length Encoded (.RLE)**

.RLE files are .BMP files that are compressed using Run Length Encoding. The extension simply makes it easier to identify the file's format.

# **OS/2 Bitmaps (.BMP)**

OS/2 bitmaps normally use the same extension as Windows bitmaps – .BMP. OS/2 bitmaps are device independent and resemble Windows .BMP files although there are several differences. One important difference is that OS/2 bitmaps cannot be compressed.

### **Encapsulated PostScript (.EPS)**

PostScript is a page description language developed by Adobe. Due to its great flexibility, PostScript has been widely adopted by printer manufacturers and software developers.

One of PostScript's best features is its resolution and device independence. The fact that you can send the same file to a 300dpi laser printer and to a 2540dpi typesetter has made PostScript the *lingua franca* of desktop publishers.

*Encapsulated PostScript* is a type of PostScript file that's self-documenting so that the same file can be read without modification by several programs.

Clip'nSave can save any bitmap to an EPS file. It *cannot* load and display EPS files since displaying a PostScript file requires a PostScript interpreter.

Since very few programs can interpret PostScript, it can be difficult to preview the contents of a PostScript file. To make viewing and editing easier, Adobe extended the Encapsulated PostScript specification to include a low-resolution TIFF version of the image *inside* the Postscript file.

Clip'nSave creates EPS files that contain EPS code and a low resolution, black-andwhite TIFF version of the image. When viewing and editing the bitmap on-screen, you see the TIFF component. When printing, it's the higher quality PostScript version that is output.

#### <span id="page-85-0"></span>**Raw PostScript**

If you want to create a Clip'nSave file in raw PostScript instead of Encapsulated PostScript, setup a PostScript Printer driver using the Printer Setup command on the Clip'nSave **File** menu. Set the printer driver to print to a file instead of a printer port, and then use the Print command on the same menu. The resulting file will be a raw PostScript file. If you want color PostScript, select the QMS ColorScript 100 driver.

To save disk space when printing to disk, you should check "compress bitmaps" in the printer driver's setup dialog box if this option is available.

# **Graphics Interchange Format (.GIF)**

Graphics Interchange Format is a format devised by Compuserve for use as a graphics interchange standard on their computer information service. It has since become one of the most widely used formats for storing pictures on electronic bulletin boards.

GIF files are always saved in an LZW compressed format, and can display black & white, grayscale, and 16- and 256-color images, but not 24-bit color.

GIF files can contain more than one image. If you load a multi-image file into Clip'nSave, only the first image in the file will be loaded. Clip'nSave creates only single image GIF files.

When you select .GIF format, an "Interlace" option appears on the dialog box. Interlaced files are organized internally so that they may be previewed very quickly. Bulletin board users benefit greatly from being able to preview a file quickly before downloading the rest. Clip'nSave reads and writes interlaced files although it doesn't use the previews.

Compuserve has published two versions of the GIF specification to date: 87a and 89a. Clip'nSave reads files of either format, but is unable to render text that may be embedded in GIF 89a files. Files are always written according to the 87a specification.

# **Tag Image File Format (TIFF)**

Another very popular image format is the Tag Image File Format, or TIFF for short, developed by Microsoft and Aldus. The advantages of TIFF are its flexibility and widespread acceptance. Nearly all Windows, OS/2, DOS, Unix, and Macintosh programs with graphics import capabilities can read and write TIFF files. Additional features contributing to TIFF's efficiency include the ability to store several images in a single file and the variety of compression schemes.

The disadvantage of TIFF is its complexity. Because TIFF is such a flexible format, importing an arbitrary TIFF image is very tricky. Programs must deal with Mac-to-PC conversion, palette vs. 24-bit color vs. grayscale images, at least three different compression schemes, overlapping images, images broken into strips, and so on. Consequently,

<span id="page-86-0"></span>there are many programs that don't correctly interpret other programs' TIFF files. To avoid this problem, Clip'nSave can save clipboard bitmaps to disk in several TIFF formats using various compression schemes. We suggest that you experiment to find the one that best suits your needs.

Clip'nSave reads and writes black  $\&$  white, grayscale, and 4-, 8-, or 24-bit color TIFF files. Compression options include: none, PackBits, and Lempel-Ziv-Welch (LZW).

Clip'nSave also reads CCITT compressed TIFF files but it can't write them.

# **ZSoft PC Paintbrush Format (.PCX)**

ZSoft is the manufacturer of Publisher's Paintbrush, one of the most widely used paint programs for DOS computers. As a result, the ZSoft PCX file format is a de facto standard for storing paint-type images. The addition of grayscale, 256-color and 24-bit color support, combined with a simple compression scheme, make the PCX format flexible and efficient.

PCX, like TIFF, is one of the most widely supported file formats in DOS computers. In terms of complexity, PCX lies somewhere between TIFF and Windows bitmaps.

An interesting aside: the Windows 3.0 Paint program supports .PCX files (although not in 24-bit color). It also supports Windows and OS/2 bitmaps.

Clip'nSave reads and writes black & white, grayscale, and up to 24-bit color PCX files. When saved to disk they are always compressed using run length encoding.

**A-8** File Formats

# **Index**

.BMP 1-7, [A-4,](#page-83-0) [A-5](#page-84-0) [.DIB A-5](#page-84-0) [.EPS 1-7](#page-18-0), [A-5](#page-84-0) [.GIF 1-7,](#page-18-0) [A-6](#page-85-0) [.PCX 1-7,](#page-18-0) [A-7](#page-86-0) [.PS 1-7](#page-18-0) [.RLE A-5](#page-84-0) [.TIF 1-7](#page-18-0)

#### **A**

[About Clip'nSave 1-5](#page-16-0) [Active window capture 4-14](#page-49-0) [Active Window command 4-5](#page-40-0) [Actual size 3-3](#page-28-0) [Actual Size command 4-3](#page-38-0) [Adding a border 5-6](#page-75-0) [Adobe 1-7](#page-18-0) [Aldus 1-7](#page-18-0) [PageMaker 5-2](#page-71-0) [Aspect ratio 1-7](#page-18-0)[, 4-25](#page-60-0)

#### **B**

[Bitmap 1-4](#page-15-0) [Capture as 4-18](#page-53-0) [command 4-3](#page-38-0) [conversion 1-7](#page-18-0) [defined A-2](#page-81-0) [printing 1-7](#page-18-0) [Bitmap description window 1-9](#page-20-0) [Bitmaps and the clipboard A-2](#page-81-0) [Both, Capture as 4-18](#page-53-0)

#### **C**

[Camera icon 4-7](#page-42-0) Cancel [a client capture 4-12](#page-47-0) [a freehand capture 4-14](#page-49-0) [a rectangle capture 4-13](#page-48-0)

[a screen capture 5-2](#page-71-0) [a window capture 4-11](#page-46-0) Capture [as bitmap 4-18](#page-53-0)[, 4-23](#page-58-0) [as Both 4-18](#page-53-0) [as DIB 4-18](#page-53-0), [4-23](#page-58-0) [Clip'nSave 5-6](#page-75-0) [DOS screens 5-7](#page-76-0) [entire screen 3-2](#page-27-0) [functions 4-10](#page-45-0) [menu 4-5](#page-40-0) [of menus 5-6](#page-75-0) [options 4-14,](#page-49-0) [4-16](#page-51-0) [window movement 4-17](#page-52-0) [window sizing 4-17](#page-52-0) [Capture Options command 4-4](#page-39-0) [Changing color on DOS screens 5-8](#page-77-0) [Clear command 4-3](#page-38-0) [Client capture 4-11](#page-46-0) [Client command 4-5](#page-40-0) [CLIP.EXE 2-1](#page-22-0) [CLIP.HLP 2-1](#page-22-0) [CLIP.INI 3-1](#page-26-0) [Clipboard 1-3](#page-14-0) [Clipboard testing 5-4](#page-73-0) [CLIPLIB.DLL 2-1](#page-22-0) [Close command 4-7](#page-42-0) [Compression, Saving files with 4-28](#page-63-0) [CompuServe 1-7](#page-18-0) [Context sensitive help 1-8](#page-19-0)[, 4-6](#page-41-0) [Control menu 3-4](#page-29-0), [4-7](#page-42-0)[, 4-9](#page-44-0) [capture 4-9](#page-44-0) [minimize 4-9](#page-44-0) [restore 4-9](#page-44-0) [Convert to black & white 5-4](#page-73-0) [Converting text to graphics 5-7](#page-76-0) [Copy 1-3](#page-14-0) [Creating icons 5-6](#page-75-0)

[Creating logos 5-5](#page-74-0) [Creating pointers 5-6](#page-75-0) [Cropping bitmaps 4-22](#page-57-0) [Cursor blink 5-7](#page-76-0) [Cut and Paste commands 5-3](#page-72-0)

#### **D**

[DDE 5-3](#page-72-0) [Default hotkeys 4-8](#page-43-0) [Delay capture 4-19](#page-54-0) [Deleting a bitmap 4-22](#page-57-0) [Desktop capture 4-14](#page-49-0) [Desktop command 4-5](#page-40-0) [Device Independent Bitmap A-5](#page-84-0) [Device independent bitmap 1-4](#page-15-0) [Device independent bitmap defined A-2](#page-81-0) [DIB 1-4](#page-15-0) [DIB Bitmap command 4-3](#page-38-0) [DIB, Capture as 4-18](#page-53-0) [DIB defined A-2](#page-81-0) [Disk space requirements 4-28](#page-63-0) [Dithering 4-28](#page-63-0) [DOS 1-7](#page-18-0) [Draw box around captured bitmaps 4-17](#page-52-0)

#### **E**

[Edit 1-3](#page-14-0) [Editing bitmaps 4-21,](#page-56-0) [5-2](#page-71-0) [Encapsulated PostScript 1-7](#page-18-0)[, A-5](#page-84-0) [Exit 4-7](#page-42-0) [Exit command 4-2](#page-37-0) [Exiting Clip'nSave 4-7](#page-42-0)

#### **F**

[F1 1-8](#page-19-0) [File conversion 3-8](#page-33-0) [File formats A-3](#page-82-0) [colors A-4](#page-83-0) [compression A-4](#page-83-0) [disk requirements A-4](#page-83-0) [File menu 4-2](#page-37-0) [Fit in window 3-7](#page-32-0)[, 3-8](#page-33-0) [Format conversion 4-29](#page-64-0) [Freehand capture 4-13](#page-48-0)

[Freehand command 4-5](#page-40-0)

#### **G**

[Getting help 4-6](#page-41-0)–4-32 [Graphics Interchange Format 1-7](#page-18-0)[, A-6](#page-85-0)

#### **H**

[Halftone 5-8](#page-77-0) [Halftoning 5-4](#page-73-0) [Aldus PageMaker 4-28](#page-63-0) [Microsoft Word 4-28](#page-63-0) [PostScript printers 4-28](#page-63-0) [WordPerfect 4-28](#page-63-0) Help [about Clip'nSave 4-6](#page-41-0) [contents 4-6](#page-41-0) [keyboard 4-6](#page-41-0) [menu commands 4-6](#page-41-0) using help  $4-6$ [Help menu 4-6](#page-41-0) [Hide while capturing 4-15](#page-50-0), [4-16](#page-51-0) [Hide window controls 4-23](#page-58-0) [Hide Window Controls command 4-3](#page-38-0) [Hiding Clip'nSave controls 3-4](#page-29-0) [Home-up button 1-9](#page-20-0) **Hotkey** [printing 4-19](#page-54-0) [Hotkey conflicts 5-8](#page-77-0) [Hotkey definition area 4-19](#page-54-0)

#### **I**

[Importing graphics 1-6](#page-17-0) [Include the mouse pointer 4-19](#page-54-0) [Install program 2-2](#page-23-0) [INSTALL.EXE 2-1](#page-22-0) [INSTALL.INF 2-1](#page-22-0) [Installing files 2-2](#page-23-0) [Installing files manually 2-3](#page-24-0) [Interlacing 1-7](#page-18-0) [Invoking commands 4-8](#page-43-0) [with keyboard 4-8](#page-43-0) [with mouse 4-8](#page-43-0)

**K**

[Keyboard conflicts 4-19](#page-54-0)

#### **L**

[Lempel-Ziv-Welch 1-7](#page-18-0) [Load As button 3-8](#page-33-0), [4-24](#page-59-0) [Loading bitmaps from disk 3-7](#page-32-0)[, 4-24](#page-59-0)

#### **M**

[Macintosh 1-7](#page-18-0)[, 5-2](#page-71-0) [Manual 5-8](#page-77-0) [Maximize 3-4](#page-29-0) [Maximized view 3-4](#page-29-0) Menu [overview 4-1](#page-36-0) Mouse pointer in [desktop capture 4-19](#page-54-0) [Multiple Clip'nSave windows 5-7](#page-76-0)

#### **N**

[Notepad 1-3](#page-14-0)

#### **O**

Open [file name 4-24](#page-59-0) [Open command 3-7](#page-32-0), [4-2](#page-37-0) [Open dialog 3-8](#page-33-0)[, 4-24](#page-59-0) [Options menu 4-4](#page-39-0) [OS/2 1-7](#page-18-0) [OS/2 Bitmap A-5](#page-84-0) [OS/2 Presentation Manager Bitmap 1-7](#page-18-0)

#### **P**

[PackBits 1-7](#page-18-0) [PageMaker 5-8](#page-77-0) [Paintbrush 1-7](#page-18-0)[, 3-5](#page-30-0)[, 5-2](#page-71-0), [A-7](#page-86-0) [Paste 1-3](#page-14-0) [Pasting A-3](#page-82-0) [Pasting a captured image 3-5](#page-30-0) [Pasting bitmaps 3-8](#page-33-0) [Path 2-3](#page-24-0) [PostScript 1-7,](#page-18-0) [5-8](#page-77-0) [Presentations, Prepare 5-4](#page-73-0)

[Preview 3-8](#page-33-0) [Preview button 3-7](#page-32-0)[, 4-25](#page-60-0) [Preview window 3-7](#page-32-0)[, 4-25](#page-60-0) [Previewing bitmaps 4-25](#page-60-0) [Print automatically 4-19](#page-54-0) [Print command 3-9](#page-34-0), [4-2](#page-37-0) [Print screen \(one key\) 5-2](#page-71-0) [Printer setup 4-32](#page-67-0) [Printer Setup command 4-2](#page-37-0) **Printers** [system colors 4-20](#page-55-0) [Printing 3-9,](#page-34-0) [4-30,](#page-65-0) [5-8](#page-77-0) [a bitmap 4-30](#page-65-0) [color bitmaps 5-4](#page-73-0) [Control Panel 4-30](#page-65-0) [hotkeys 4-30](#page-65-0) [in grayscale 5-4](#page-73-0) [Print Manager 4-30](#page-65-0) [Program installation 2-2](#page-23-0)

#### **R**

[Raw PostScript A-6](#page-85-0) [README.TXT 2-1](#page-22-0) [Rectangle capture 4-12](#page-47-0) [Rectangle command 4-5](#page-40-0) [Redefining hotkeys 4-19](#page-54-0) [Resetting system colors 5-7](#page-76-0) [Resizing bitmaps 5-3](#page-72-0) [Run Length Encoded A-5](#page-84-0)

#### **S**

Save as [black & white 4-28](#page-63-0) [color 3-6](#page-31-0)[, 4-27](#page-62-0)[, 4-28](#page-63-0) [compressed 3-6](#page-31-0) [compression 4-27](#page-62-0) [file format 4-27](#page-62-0) [file name 4-26](#page-61-0) [file type 3-6](#page-31-0) [grayscale 3-6](#page-31-0)[, 4-28](#page-63-0) [Save As command 4-2](#page-37-0) [Save As dialog 3-6](#page-31-0), [4-26](#page-61-0) [Saving bitmaps to disk 4-26](#page-61-0) [Saving captures 3-6](#page-31-0)

[Saving disk space 4-28](#page-63-0) [Saving PostScript files 5-5](#page-74-0) [Scaling bitmaps 4-21](#page-56-0) [Screen capture 1-5](#page-16-0) [Scroll the image 3-2](#page-27-0) Setting the system colors [setting 4-20](#page-55-0) [Shortcuts 5-1](#page-70-0) [Show dimensions during rectangle](#page-52-0) [capture 4-17](#page-52-0) [Speaker 4-19](#page-54-0) [Starting Clip'nSave 4-7](#page-42-0) [Startup display 4-7](#page-42-0) [Status line 3-2](#page-27-0)[, 4-27](#page-62-0) [Status window 1-8](#page-19-0) [Stretch to fit 3-3](#page-28-0)[, 4-23](#page-58-0) [Stretch to fit command 4-3](#page-38-0) [Stretching the window 3-3](#page-28-0) System colors [restoring default 4-20](#page-55-0) [Windows Control Panel 4-20](#page-55-0) [System Colors command 4-4](#page-39-0) [System-wide hotkeys 1-6](#page-17-0), [4-8,](#page-43-0) [4-19](#page-54-0)

#### **T**

[Tag Image File Format A-6](#page-85-0) [TIFF 1-7,](#page-18-0) [A-6](#page-85-0) [Timer 4-19](#page-54-0) [Troubleshooting 4-29](#page-64-0) [can't read Clip'nSave files 4-29](#page-64-0) [PostScript files 4-29](#page-64-0) [printer configuration 4-31](#page-66-0) [printer timeouts 4-31](#page-66-0) [printing 4-31](#page-66-0) [Tutorial 3-1](#page-26-0) [Typesetter 5-2](#page-71-0)

#### **U**

[Use while minimized 4-9](#page-44-0) [User interface problems 5-7](#page-76-0)

#### **V**

[View menu 4-3](#page-38-0) [Viewing options 3-2](#page-27-0), [4-23](#page-58-0)

#### **W**

[Wallpaper 5-5](#page-74-0) [Window capture 4-10](#page-45-0) [Window command 4-5](#page-40-0) [Window sizing 3-3](#page-28-0) [Windows 1-7](#page-18-0) [Windows Bitmap A-4](#page-83-0) [Windows bitmap 1-7](#page-18-0)

#### **Z**

[Zoom 5-4](#page-73-0) [ZSoft 1-7](#page-18-0), [A-7](#page-86-0) [ZSoft Paintbrush A-7](#page-86-0)

#### Index **4**

#### **Fifth Edition**

June 1994. Printed in Canada.

#### **Licences and Trademarks**

Dynalink, the Dynalink logo, and Clip'nSave are trademarks of Dynalink Technologies Inc. Aldus and PageMaker are registered trademarks of Aldus Corporation. DeScribe is a trademark of Describe Inc. Hardvard Graphics is a trademark of Software Publishing Corp. IBM and OS/2 are trademarks of International Business Machines Corporation. LaserJet is a registered trademark of Hewlett-Packard Company. Linotronic is a trademark of Linotype AG and its subsidiaries. Macintosh is a trademark and Apple and LaserWriter are registered trademarks of Apple Computer, Inc. Micrografx Designer is a trademark of Micrografx. Microsoft, Windows, and MS-DOS are registered trademarks of Microsoft Corporation. Paintbrush, and Pulblisher's Paintbrush are registered trademarks of ZSoft Corporation. PostScript is a registered trademark of Adobe Systems, Inc. WordPerfect is a registered trademark of WordPerfect Corporation. Other marks are owned by their respective companies.